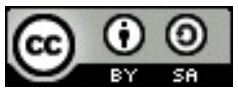

First step with OpenFOAM by Shinji NAKAGAWA, Katuyuki NAKAYAMA is licensed under a Creative<br>Commons Attribution-ShareAlike 4.0 International License.<br>nt is created from "First step with OpenFOAM by Shinji NAKAGAWA, Katuyuk First step with OpenFOAM by Shinji NAKAGAWA, Katuyuki NAKAYAMA is licensed und<br>Commons Attribution-ShareAlike 4.0 International License.<br>nt is created from "First step with OpenFOAM by Shinji NAKAGAWA, Katuyuki NAKAYAMA, 2 This document is created from "First step with OpenFOAM by Shinji NAKAGAWA, Katuyuki NAKAYAMA is licensed under a Creative<br>This document is created from "First step with OpenFOAM by Shinji NAKAGAWA, Katuyuki NAKAYAMA, 201

# はじめてのOpenFOAM®

その1

## 富山県立大学 中川慎二

# オープンCAE勉強会@富山 第80回 2020年5月23日

distributor of the OpenFOAM software via www.openfoam.com.

富山県立大学 中川慎二<br>Acknowledgement: OPENFOAM® is a registered trade mark of OpenCFD Limited, producer and<br>distributor of the OpenFOAM software via www.openfoam.com.<br>Disclaimer: This offering is not approved or endorsed by OpenCF the OpenFOAM software via www.openfoam.com, and owner of the OPENFOAM® and OpenCFD® trade marks. ニップ<br>
- 富山県立大学 中川慎二<br>
オープンCAE勉強会@富山 第80回 2020年5月23日<br>
Acknowledgement: OPENFOAM® is a registered trade mark of OpenCFD Limited, producer and<br>
distributor of the OpenFOAM software via www.openfoam.com.<br>
Disclaimer: This offe

4は, GNU Free Documentation License で公開された OpenFOAM User Guide Version 2.1.0 (©<br>ppenFOAM Foundation) を元に作成しました。This document is based on OpenFOAM User Guide<br>12.1.0 (GNU Free Documentation License, © 2011 OpenFOAM Foundat この資料は, GNU Free Documentation License で公開された OpenFOAM User Guide Version 2.1.0 (©<br>2011 OpenFOAM Foundation) を元に作成しました。This document is based on OpenFOAM User Guide<br>Version 2.1.0 (GNU Free Documentation License, © 2011 Op この資料は, GNU Free Documentation License で公開された OpenFOAM User Guide Version 2.1.0 (©<br>2011 OpenFOAM Foundation) を元に作成しました。This document is based on OpenFOAM User Guide<br>Version 2.1.0 (GNU Free Documentation License, © 2011 Op この資料は, GNU Free Documentation License で公開された OpenFOAM User Guide Version 2.1.0 (©<br>2011 OpenFOAM Foundation) を元に作成しました。This document is based on OpenFOAM User Guide<br>Version 2.1.0 (GNU Free Documentation License, © 2011 Op settings are updated.

この講習会では,ユーザーガイドやチュートリアルガイドを参照しながら,作業を 進めます。最新のユーザーガイドなどは下記サイトで参照可能です。(最近の<br>User Guide は CC-BY-NC-ND ライセンスです。ご注意ください。)

OpenFOAM® User Guide(オリジナル)

https://www.openfoam.com/documentation/user-guide/

OpenFOAM® Tutorial Guide

https://www.openfoam.com/documentation/tutorial-guide/

ソフトウエアマニュアル翻訳(OpenCAE学会)

https://gitlab.com/OpenCAE/OpenFOAM/tree/master/doc

Acknowledgement: OPENFOAM® is a registered trade mark of OpenCFD Limited, producer and distributor of the OpenFOAM software via www.openfoam.com.

 $2\frac{1}{2}$ <br>
and Com/OpenCAE/OpenFOAM/tree/master/doc<br>
ant: OPENFOAM® is a registered trade mark of OpenCFD<br>
offering is not approved or endorsed by OpenCFD Limited,<br>
stributor of the OpenFOAM software via<br>
com, and owner OpenFOAM® Tutorial Guide<br>
https://www.openfoam.com/documentation/tutorial-guide/<br>
ソフトウエアマニュアル翻訳 (OpenCAE学会)<br>
https://gitlab.com/OpenCAE/OpenFOAM/tree/master/doc<br>
Acknowledgement: OPENFOAM® is a registered trade mark of Op producer and distributor of the OpenFOAM software via www.openfoam.com, and owner of the OPENFOAM® and OpenCFD® trade marks.<br>オープンCAE勉強会@富山 第80回

重要なメモ(環境変数)

# 端末でOpenFOAMの環境を有効にし、環境変 数の内容を表示する下記コマンドを実行し, 結果をメモしましょう。

# echo \$WM\_PROJECT\_DIR

echo \$FOAM\_TUTORIALS echo \$FOAM\_TUTORIALS<br>echo \$FOAM\_RUN<br>→ → → → ∧CAE勉強会@冨山 第80回 (C) Shinji NAKAGAWA, CC-BY-SA 3

# echo \$FOAM\_RUN

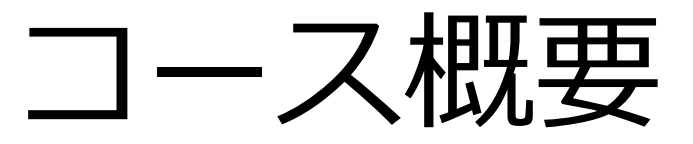

目的:OpenFOAMを利用し,流動シミュレー ションに必要な一連の作業を体験する。 OpenFOAMの基本的な使い方を学ぶ。

OpenFOAMマニュアル(ユーザーガイド)に 掲載されている例題(チュートリアル)に, 実際にコンピュータを使って取組む。 OpenFOAMの基本的な使い万を字ふ。<br>OpenFOAMマニュアル(ユーザーガイド)に<br>掲載されている例題(チュートリアル)に,<br>実際にコンピュータを使って取組む。<br>OpenFOAMで できそうなこと,できないこ<br>となど,講習終了後の活用に向けた話題も取<br>り上げる。

となど,講習終了後の活用に向けた話題も取 り上げる。 オープンCAE勉強会@富山 第80回 (C) Shinji NAKAGAWA, CC-BY-SA <sup>4</sup>

スケジュール

- 
- 
- スケジュール<br>1. 使用システム説明<br>2. OpenFOAM概要<br>- OpenFOAMとは?, 使用例紹介, ディレクト スケジュール<br>
1. 使用システム説明<br>
2. OpenFOAM概要<br>
- OpenFOAMとは?, 使用例紹介, ディレク<br>
3. 例題 : キャビティ流れ
- 3. 例題:キャビティ流れ
- ————————————————————————<br>使用システム説明<br>OpenFOAM概要<br>- OpenFOAMとは?, 使用例紹介, ディレクトリ構造<br>例題 : キャビティ流れ<br>- 概要, 格子生成, 条件設定, 流体解析, 可視化, 格子改 – 概要,格子生成,条件設定,流体解析,可視化,格子改 造 3. 例題 : キャビティ流れ<br>- 概要, 格子生成, 条件設定, 流体解析, 可視化, 格子改<br>4. 例題 : ダムの崩壊<br>- 概要, 格子生成, 条件設定, 流体解析, 可視化<br>5. さらにOpenFOAMを使うために<br>- 情報元, 主なソルバー説明, 質疑応答 – 情報元,主なソルバー説明,質疑応答
- 4. 例題:ダムの崩壊
- 概要,格子生成,条件設定,流体解析,可視化 <sup>ブ</sup>ムの崩壊<br>8子生成,条件設定,流体解析,可視化<br>)penFOAMを使うために<br>,主なソルバー説明,質疑応答<br><sub>\*-プンCAE勉強会@富山 第80回(C) Shinji NAKAGAWA, CC-BY-SA 55-------------------------------</sub>
- -

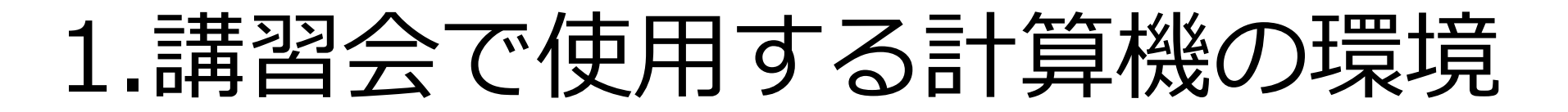

ハードウェア ノートPC

## ソフトウェア

OS: Windows+VirtualBox(仮想マシン実行環境)

仮想マシン

OS: Xubuntu20.04 64bit

(Ubuntuベースの軽量ディストリビューション) iTud20.04 04Dit<br>:ースの軽量ディストリビューション)<br>·ションソフトウェア:<br><u>DAM v1912</u><br>///www.openfoam.com/<br>AM v7<br>///www.openfoam.org/<br><sub>オープンCAE勉強会@富山 第80回(C) Shinji NAKAGAWA, CC-BY-SA</sub>

シミュレーションソフトウェア:

http://www.openfoam.com/

S:Windows+VirtualBox(仮想マシン実<br>マシン<br>S: Xubuntu20.04 64bit<br>(Ubuntuベースの軽量ディストリビューション)<br>ミュレーションソフトウェア:<br>**OpenFOAM v1912**<br>http://www.openfoam.com/<br>OpenFOAM v7<br>http://www.openfoam.org/ OpenFOAM v7 http://www.openfoam.org/

動作環境の確認

- Windowsメニューから,Virtualboxを起 まり しゅうしょう しゅうしょう しんしゃく しゅうしょく
- ーングリト<del>スクリアにある</del><br>• Windowsメニューから, Virtualboxを起動<br>• Virtualboxのメニューから, 「ファイル<br>」ー「仮想アプライアンスのインポート」を選択 」ー I 仮想アプライアンスのインボート | を選択 • 取得した \*.ovaファイルを選択する。 」ー「仮想アプライアンスのインポート<br>- 取得した \*.ovaファイルを選択する。<br>• インポート作業が終了するまで待つ。<br>• 仮想マシンを起動する<br>• 仮想マシンを起動する
- ホ \*.ovaファイルを選択する。<br>ート作業が終了するまで待つ。<br>シンを起動する<br><sub>\*-プンCAE勉強会@富山第80回 (C) Shinji NAKAGAWA, cc-By-sa 7</sub>
- インポート作業が終了するまで待つ。
- 

# 2.OpenFOAM概要 オープンソース・CFDソフト ウェア "OpenFOAM"について

数値シミュレーションについて

CFD (Computational Fluid Dynamics):数値 流体力学,流体の数値シミュレーション FD (Computational Fluid Dynamics):数値<br>流体力学,流体の数値シミュレーション<br>:現象→物理モデル→数学モデル→シミュ<br>レーションモデル (様々な仮定)<br>:<sub>業の流わ</sub>・

# 実現象→物理モデル→数学モデル→シミュ

作業の流れ: プレ処理 → 計算 → ポスト処理 オープンCAE勉強会@富山 第80回 (C) Shinji NAKAGAWA, CC-BY-SA

9

数値シミュレーションについて

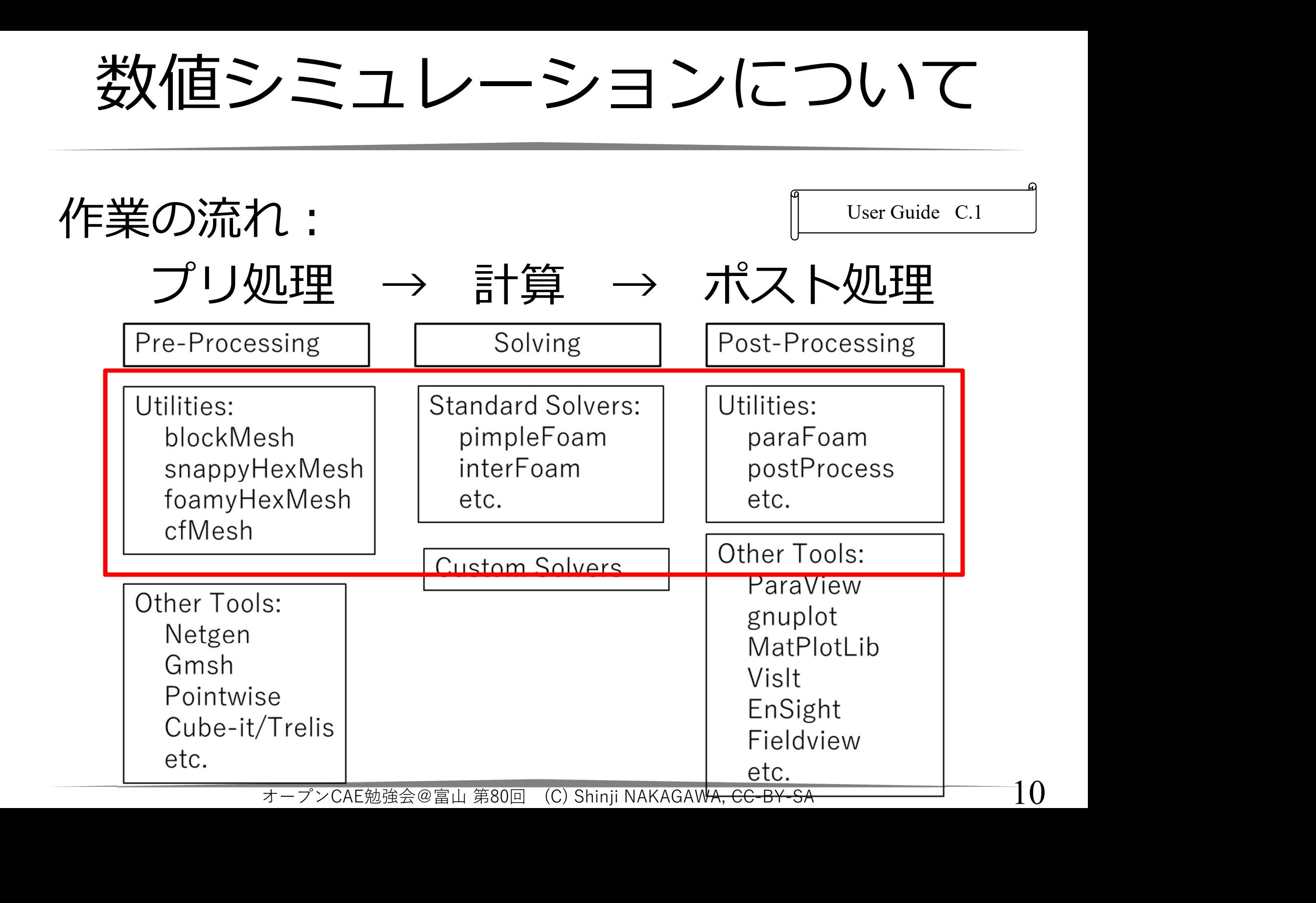

OpenFOAMで利用するソフト

- 1. OpenFOAM OpenFOAM本体, c++で記述されたプロクラムの集 まり。 各種ユーティリティを含む
- 2. paraview<br>オープンソースの可視化ソフトウェア<br>http://www.paraview.org/ Windows版, Linux版, MacOS版有り
- 3.メッシュ生成ソフトウェア 効率的な運用には 必要

4.gccなど コンパイラ(GNU Compiler Collection) ソースコードをコンパイルする場合には 必要 wsnx, Linuxnx, MacOsnxゃり<br>シュ生成ソフトウェア<br>は運用には 必要<br>くう(GNU Compiler Collection)<br>スコードをコンパイルする場合には 必要<br>\*-プンCAE勉強会@冨山第80回(C) Shinji NAKAGAWA, CC-BY-SA

11

ディレクトリ構造(OpenFOAM全体)

【インストール先】 ディレクトリ構造(OpenFOAM全体)<br>
<sup>【インストール先】</sup><br>\$WM\_PROJECT\_DIR/ ←インストール ディレクトリ<br>├ applications ←アプリケーションのソースファイル<br>├ bin ←シェルスクリプト<br>├ doc ←マニュアル デイレクトリ構造(OpenFOAM全体)<br>インストール先】<br>VM\_PROJECT\_DIR/ ←インストールディレクトリ<br>トapplications ←アプリケーションのソースファイル<br>トbin ←シェルスクリプト<br>トdoc ←マニュアル<br>トdoc ←マニュアル デイレクトリ構造(OpenFOAM全体<br>
インストール先】<br>VM\_PROJECT\_DIR/ ←インストールディレクトリ<br>トapplications ←アプリケーションのソースファイ<br>トbin ←シェルスクリプト<br>トdoc ←マニュアル<br>トdoc ←マニュアル<br>トetc ←設定ファイル デイレクトリ構造(OpenFOAM<br>インストール先】<br>VM\_PROJECT\_DIR/ ←インストールディレク<br>トapplications ←アプリケーションのソース:<br>トbin ←シェルスクリプト<br>トdoc ←マニュアル<br>トdoc ←マニュアル<br>トetc ←設定ファイル<br>トetc ←設定ファイル - インストール先】<br>インストール先】<br>WM\_PROJECT\_DIR/ ←インストール ディレクト<br>トapplications ←アプリケーションのソースフ<br>ト bin ←シェルスクリプト<br>ト doc ←マニュアル<br>ト doc ←マニュアル<br>ト doc ←マニュアル<br>ト doc ←マニュアル<br>ト platforms ←コンパイル済み実行ファイル(:ライブラリ)<br>ト src ←各種部品のソースファイル インストール先】<br>VM\_PROJECT\_DIR/ ←インストール ディレクトリ<br>├ applications ←アプリケーションのソースファイル<br>├ bin ←シェルスクリプト<br>├ doc ←マニュアル<br>├ etc ←設定ファイル<br>├ platforms ←コンパイル済み実行ファイル(ソルバ,<br>ライブラリ)<br>├ src ←各種部品のソースファイル<br>├ tutorials ←例題ファイル(オリジナル) ライブラリ)<br>⊣ src ←各種部品のソースファイル VM\_PROJECT\_DIR/ ←インストール ティレクトリ<br>├ applications ←アプリケーションのソースファイル<br>├ bin ←シェルスクリプト<br>├ doc ←マニュアル<br>├ etc ←設定ファイル<br>├ etc ←設定ファイル<br>├ platforms ←コンパイル済み実行ファイル(ソルバ,<br>ライブラリ)<br>├ src ←各種部品のソースファイル<br>└ tutorials ←例題ファイル(オリジナル)<br>└ wmake ←コンパ ├ applications ←アプリケーションのソースファイル<br>├ bin ←シェルスクリプト<br>├ doc ←マニュアル<br>├ etc ←設定ファイル<br>├ platforms ←コンパイル済み実行ファイル(ソルバ,<br>ライブラリ)<br>├ src ←各種部品のソースファイル<br>├ tutorials ←例題ファイル(オリジナル)<br>└ wmake ←コンパイル関連(通常使用しません)<br>└ wmake ←コンパイル関連(通常使用しません) └ wmake ←コンパイル関連(通常使用しません)

【作業フォルダ】 ユーザーのホームディレクトリ (\$HOME)内に作成 \$FOAM\_RUN が標準的な場所,エイリアス run で移動 各種部品のソースファイル<br>s ←例題ファイル(オリジナル)<br>: ←コンパイル関連(通常使用しません)<br><br>ボームディレクトリ(\$HOME)内に作成<br>UN が標準的な場所, エイリアス run で移動<br>\*-プンCAE勉強会@富山 第80回(C) Shinji NAKAGAWA, CC-BY-SA

# ソースコード

- ソースコード<br>• <sub>フアイルブラウザで下記ディレクトリに移動<br>\$FOAM\_SOLVERS/incompressible/icoFoam<br>• メインプログラム</sub> ソースコード<br>• <sub>フアイルブラウザで下記ディレクトリ<br>• FOAM\_SOLVERS/incompressible/icoF<br>• メインプログラム<br>icoFoam.C</sub>
	- \$FOAM\_SOLVERS/incompressible/icoFoam
- 

icoFoam.C

# Docker の場合

易合<br>のをユーザディレクトリにコピーし,<br>ブラウザからアクセス。(端末でエデ<br>えれば,コピーなしで直接参照。)<br><sup>VERS/incompressible/icoFoam/ \$WM\_PROJECT\_USER\_DIR/solver/<br><sub>\*-プンCAE勉強会@富山 第80回(C) Shinji NAKAGAWA, CC-BY-SA</sub> \_\_\_\_\_\_\_\_\_\_\_\_\_\_\_\_\_\_\_\_\_\_\_\_\_\_\_\_\_\_\_\_</sup> • 見たいものをユーザディレクトリにコピーし, ファイルブラウザからアクセス。(端末でエデ ィタが使えれば,コピーなしで直接参照。) cp -rp \$FOAM\_SOLVERS/incompressible/icoFoam/ \$WM\_PROJECT\_USER\_DIR/solver/

ソースコード

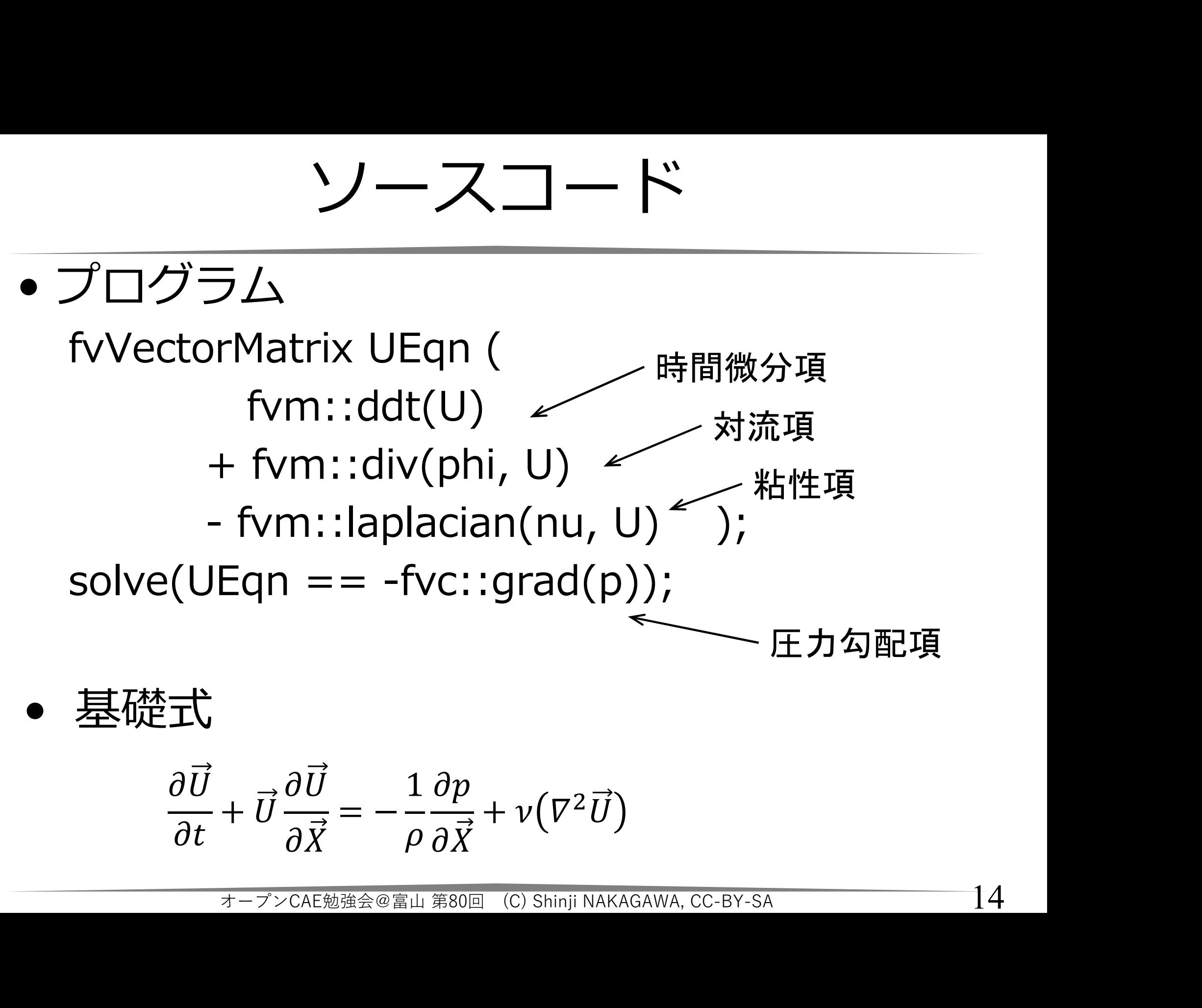

$$
\frac{\partial \vec{U}}{\partial t} + \vec{U} \frac{\partial \vec{U}}{\partial \vec{X}} = -\frac{1}{\rho} \frac{\partial p}{\partial \vec{X}} + \nu (\nabla^2 \vec{U})
$$

ディレクトリ構造 (例題)

インストールディレクトリ (Docker内の/opt/OpenFOAM/OpenFOAM-v1912)

\$WM\_PROJECT\_DIR ←インストールディレクトリ **└ tutorials ←標準例題ディレクトリ ( \$FOAM TUTORIALS )** └ incompressible ←非圧縮性流体ソルバ ディレクトリ トールディレクトリ<br>
RPROJECT\_DIR ←インストールディレクトリ<br>
ar内の/opt/OpenFOAM/OpenFOAM-v1912)<br>
PROJECT\_DIR ←インストールディレクトリ<br>
utorials ←標準例題ディレクトリ( \$FOAM\_TUTORIALS )<br>
incompressible ←非圧縮性流体ソルバ ディレクトリ<br>
└ icoFoam ←icoFoamソルバー ディレクトリ<br>
└ cavity ← c └ cavity ←cavity例題の親ディレクトリ opt/OpenFOAM/OpenFOAM-v1912)<br>CT\_DIR ←インストールディレクトリ<br>←標準例題ディレクトリ( \$FOAM\_TUTORIALS )<br>pressible ←非圧縮性流体ソルバ ディレクトリ<br>oam ←icoFoamソルバー ディレクトリ<br>vity ←cavity例題の親ディレクトリ<br>└ cavity ← cavityケース ディレクトリ<br>└ cavity ← cavityケース ディレクトリ<br> ̄ファイルや, この中に,各種計算条件を記載した ファイルや,計算結果が収納される。 詳細は次のスライド。 オープンCAE勉強会@富山 第80回 (C) Shinji NAKAGAWA, CC-BY-SA

標準的な作業ディレクトリ構造 インストール先ではなく,各ユーザの作業用ディレクトリ (\$FOAM RUN)にコピーする。

ディレクトリ構造(ケース詳細)

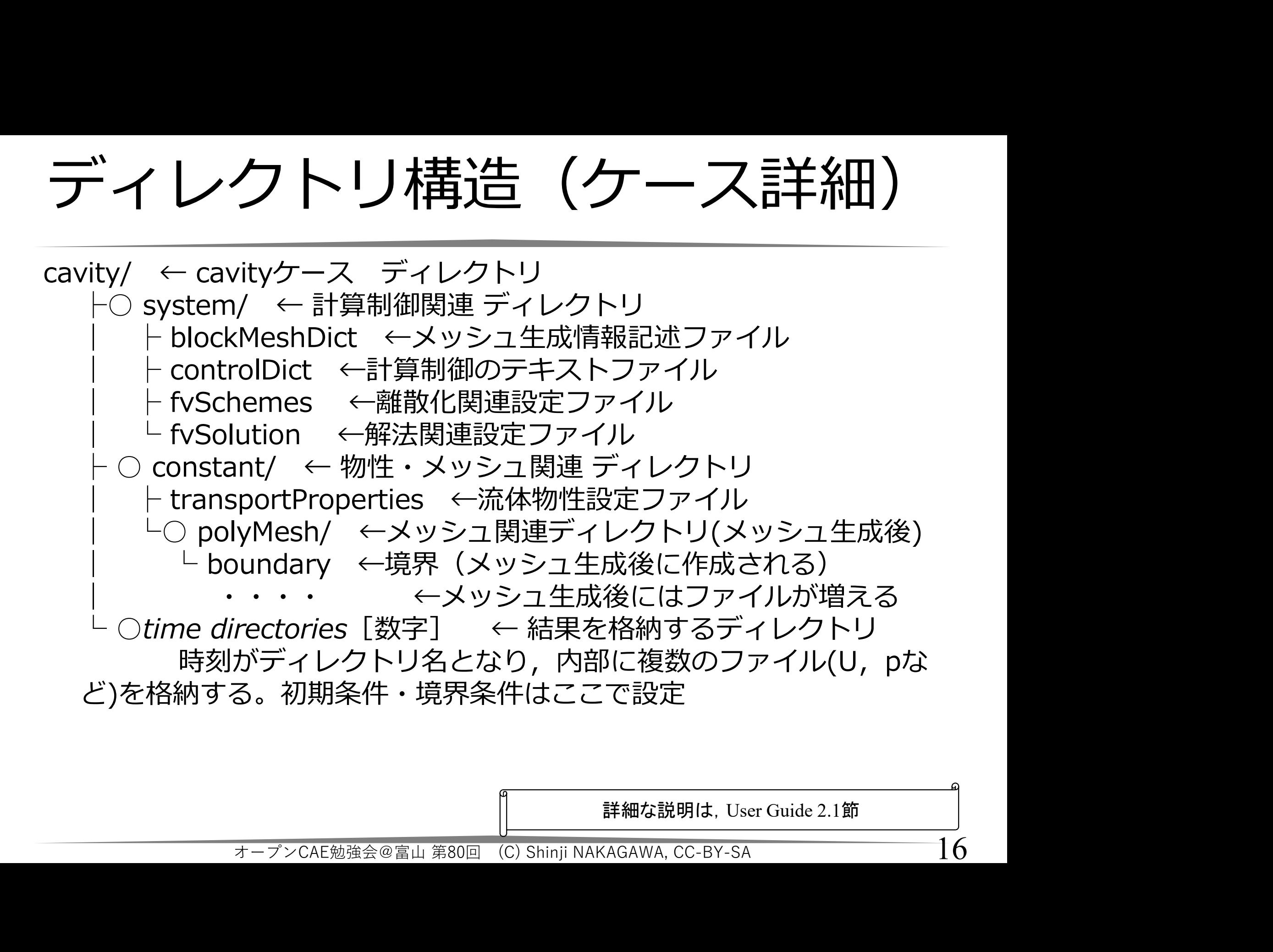

詳細な説明は,User Guide 2.1節

作業:端末の起動

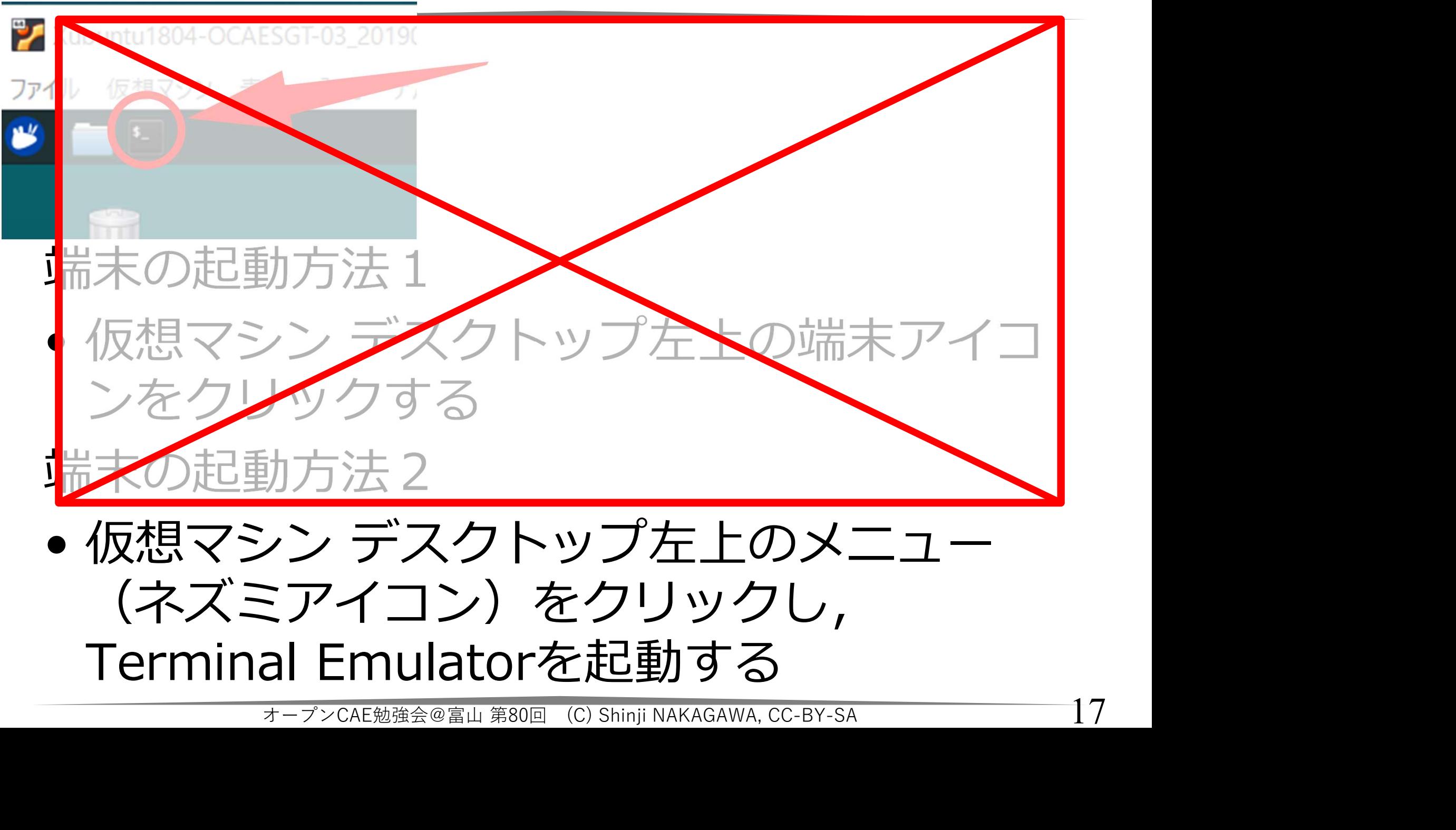

作業:ファイルマネージャー起動

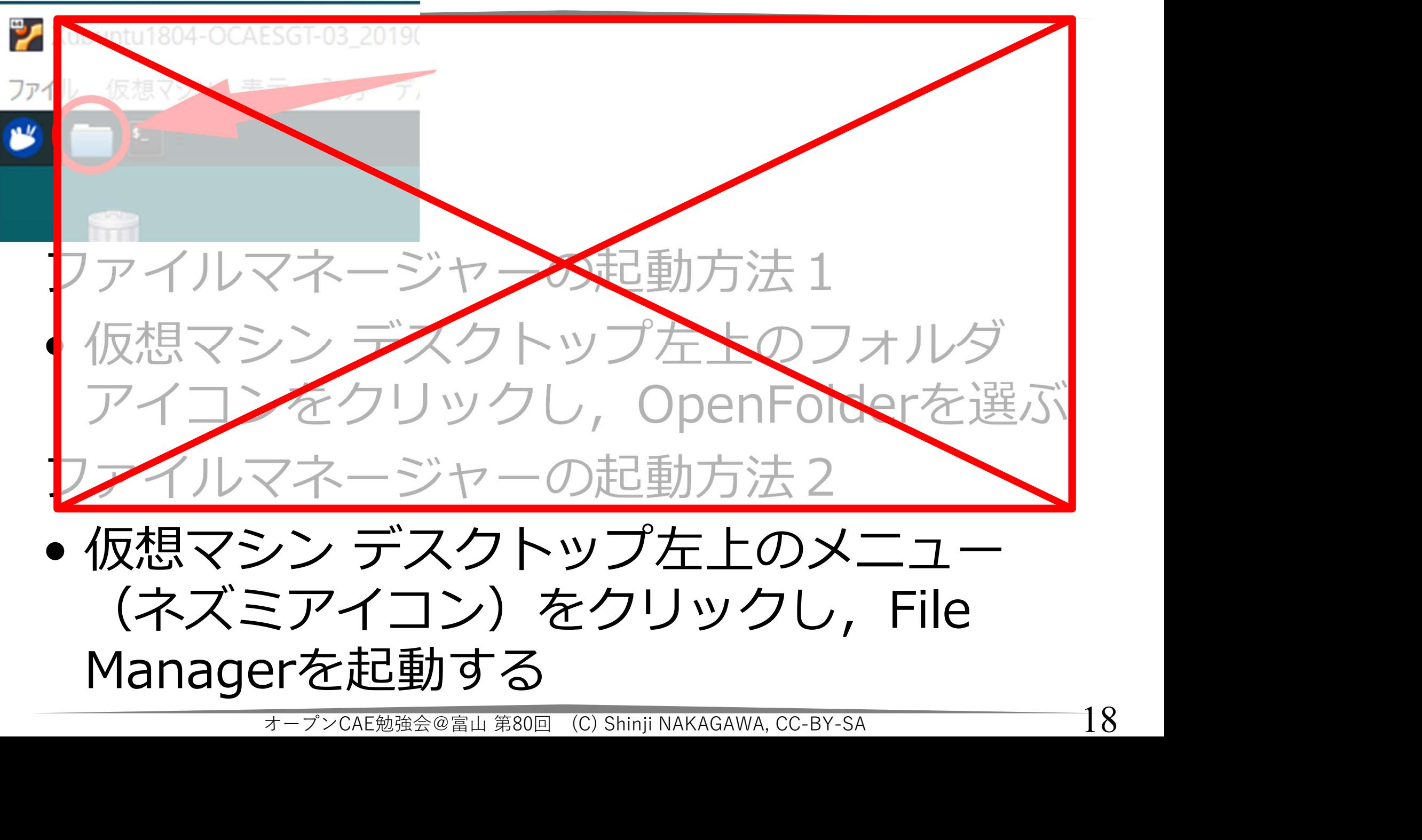

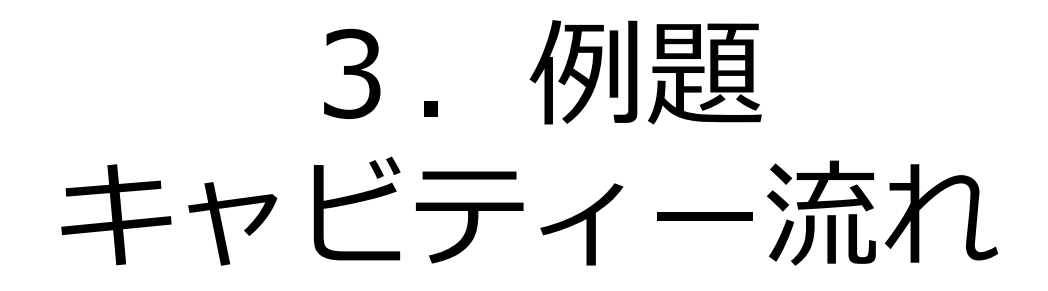

Chapter 2 Incompressible flow 2.1 Lid-driven cavity flow Tutorial Guide https://openfoam.com/documentation/tutorial-guide/tutorialse2.php#x6-60002.1

作業:例題のコピー

# コピー元:

\$FOAM\_TUTORIALS/incompressible/icoF oam/cavity/cavity/

コピー先: \$FOAM\_RUN/cavity

# [方法1] 端末から下記コマンドを実行

cd \$FOAM\_RUN

ls ←ディレクトリ・ファイルのリストを表示する

rm -r cavity  $\leftarrow \text{E} L$ , すでにcavityが存在するときは削除

コヒー元: \$FOAM\_RUN/CaVICy<br>[方法1] 端末から下記コマンドを実行<br>cd \$FOAM\_RUN ←ディレクトリ・ファイルのリストを表示する<br>rm -r cavity ← もし,すでにcavityが存在するときは削除<br>cp -r \$FOAM\_TUTORIALS/incompressible/icoFoam/cavity/cavity/ ./<br>[方法2] ファイルマネージャーでCOpy, Paste [方法2] ファイルマネージャーでCopy, Paste #床から下記コマンドを実行<br>v<br>←*もし,すでにcavityが存在するときは削除*<br>TUTORIALS/incompressible/icoFoam/cavity/cavity/<br>**ファイルマネージャーでCopy, Past**<br>→→→>CAE勉強会@冨山第80回(C)Shinji NAKAGAWA, CC-BY-SA

作業:ディレクトリ構造の確認

• 標準例題ディレクトリ

\$FOAM\_TUTORIALS 上記は変数,実際の場所は下記を指す。 \$WM\_PROJECT\_DIR/tutorials \$FOAM\_TUTORIALS<br>上記は変数,実際の場所は下記を指す。<br>\$WM\_PROJECT\_DIR/tutorials<br>• 問題の種類ごとにディレクトリが分かれて<br>いる<br>• その中に,いろいろな場合に対する例題が

- いる
- その中に,いろいろな場合に対する例題が 納められている オープンCAE勉強会@富山 第80回 (C) Shinji NAKAGAWA, CC-BY-SA

https://develop.openfoam.com/Development/openfoam/-/tree/master/tutorials

例題1:キャビティ流れ Tutorial Guide 2.1節 正方形容器 上蓋が移動 容器内に非圧縮性流体 (incompressible fluid ) 2次元流,層流,一定温度 速度と圧力を求める Standard Application  $\Omega$ icoFoamを利用する  $\boldsymbol{\mathsf{X}}$ y  $U_X = 1 \text{ m/s}$ ミート - Children (incompress)<br>- Children 2次元流, 層<br>- つーク - 速度と圧力?<br>- 速度と圧力?  $d = 0.1 m$ オープンCAE勉強会@富山 第80回 (C) Shinji NAKAGAWA, CC-BY-SA

PIRT: 重要度ランクテーブルの例

Phenomena Identification and Ranking Table

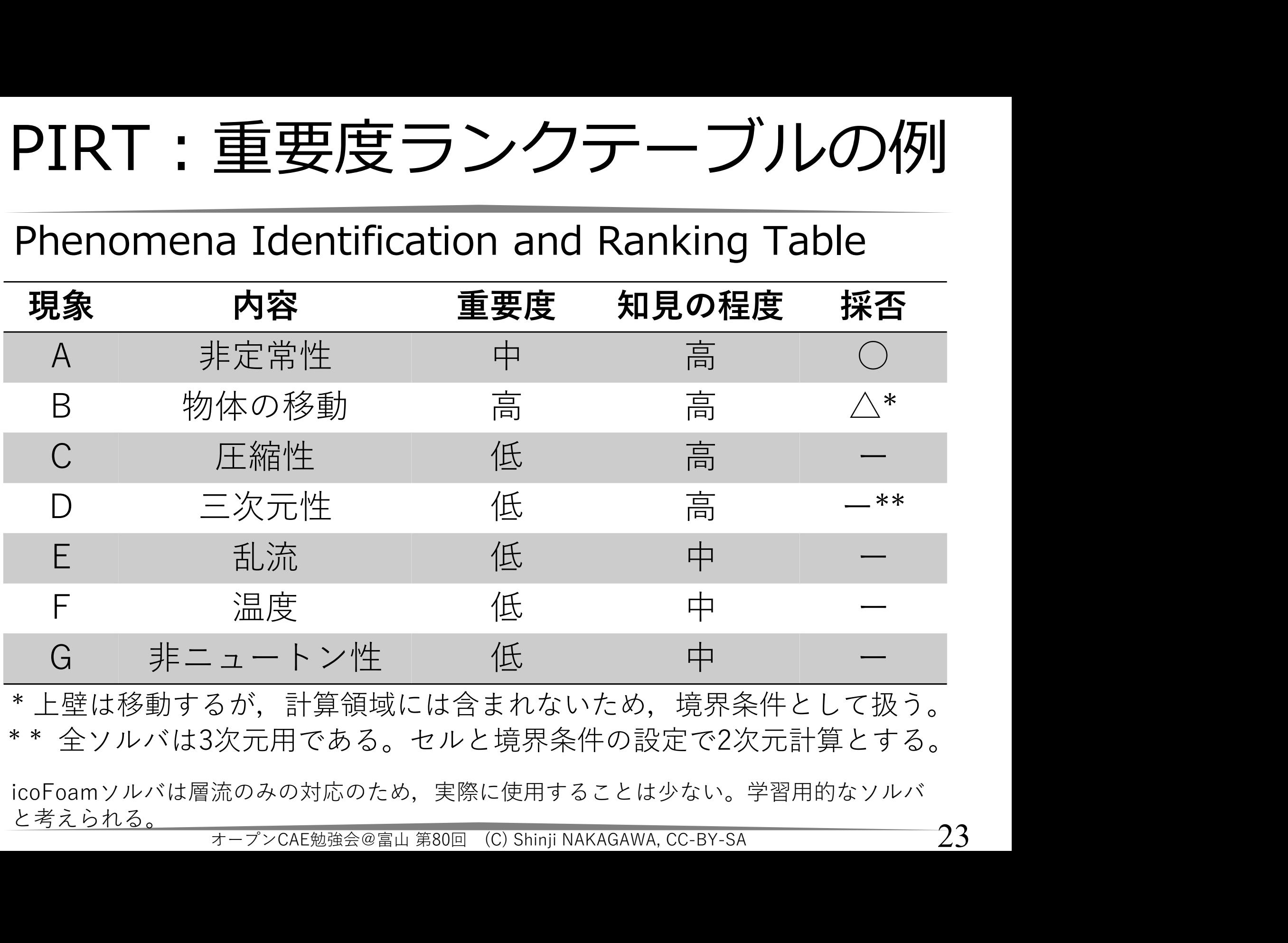

\* 上壁は移動するが,計算領域には含まれないため,境界条件として扱う。 \* \* 全ソルバは3次元用である。セルと境界条件の設定で2次元計算とする。

icoFoamソルバは層流のみの対応のため,実際に使用することは少ない。学習用的なソルバ <u>と考えられる。</u><br>オープンCAE勉強会@富山 第80回 (C)Shinji NAKAGAWA, CC-BY-SA

標準ソルバー:icoFoam

# Standard Solvers Incompressible flow icoFoam

Transient solver for incompressible, laminar flow of Newtonian fluids オープンCAE勉強会@富山 第80回 (C) Shinji NAKAGAWA, CC-BY-SA <sup>24</sup>

モデルの幾何形状

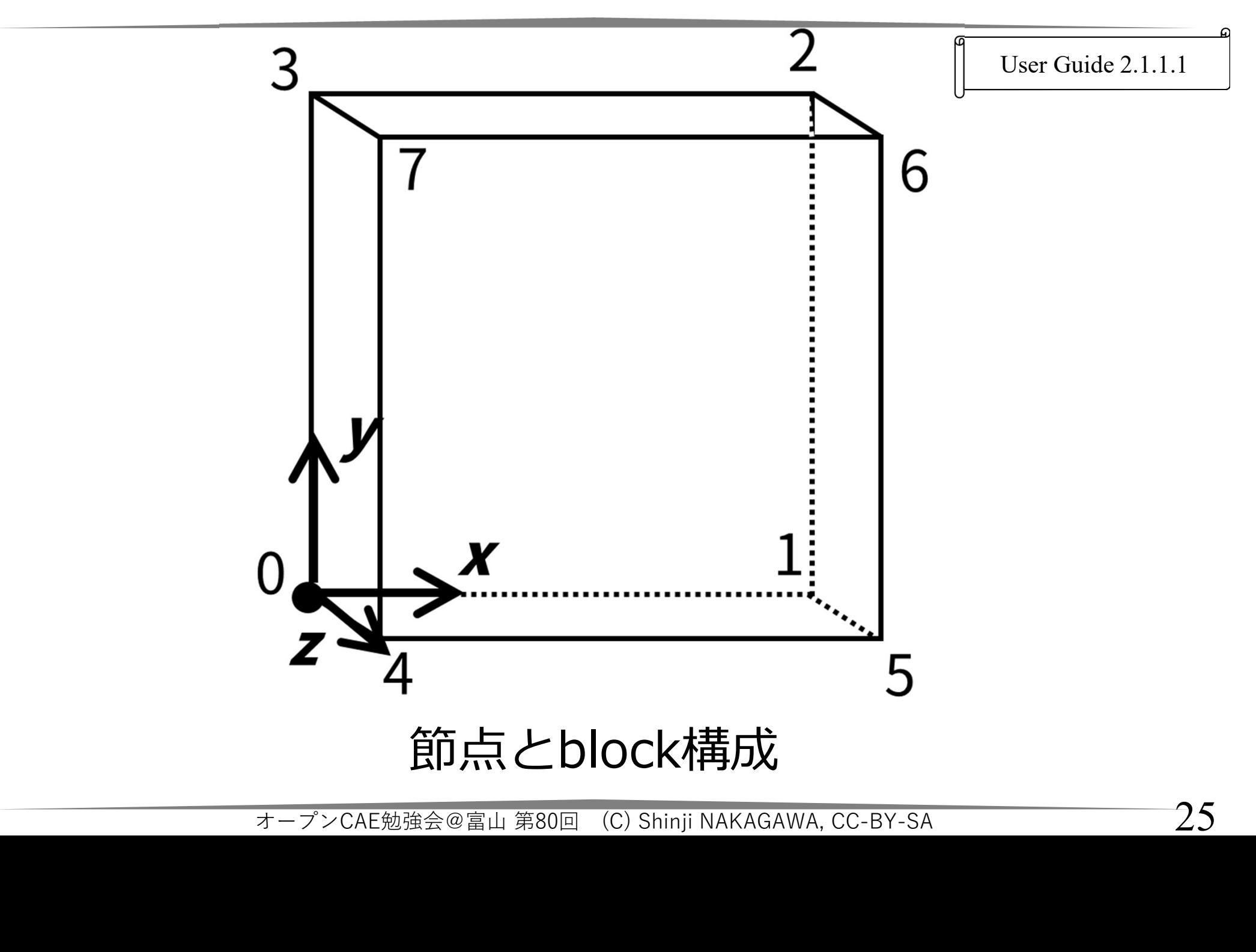

# プリ処理 Pre-processing

User Guide 2.1.1節

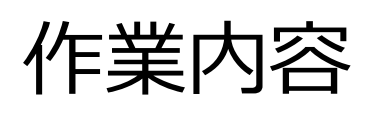

- 
- <del>・・・・・・・・。『『『『『『『『『『『『『『『『『』』』』</del><br>作業内容<br>• メッシュ生成(Mesh generation)<br>• 境界条件と初期条件設定(Boundary and initial<br>conditions) 作業内容<br>• メッシュ生成(Mesh generation)<br>• 境界条件と初期条件設定(Boundary and initial<br>conditions)<br>• 物性値設定(Physical properties) conditions) 作業内容<br>• メッシュ生成(Mesh generation)<br>• 境界条件と初期条件設定(Boundary and initial<br>• 物性値設定(Physical properties)<br>• 計算制御設定(Control)<br>• 離散化と行列解法の設定(Discretisation and
- 
- 
- 作業内谷<br>• メッシュ生成(Mesh generation)<br>• 境界条件と初期条件設定(Boundary and initia<br>conditions)<br>• 物性値設定(Physical properties)<br>• 計算制御設定(Control)<br>• 離散化と行列解法の設定(Discretisation and linear-solver settings) • 離散化と行列解法の設定(Discretisation and linear-solver settings) ns)<br>定(Physical properties)<br>設定(Control)<br>行列解法の設定(Discretisation and<br>Iver settings)<br><del>ォ-プンCAE勉強会@富山 第80回(C) Shinji NAKAGAWA, CC-BY-SA</del>

メッシュ

- 計算領域を多くの小さな領域に分割する
- 小領域をセルという
- 
- ナツシユ<br>• 計算領域を多くの小さな領域に分割する<br>• 小領域をセルという<br>• 分割線をメッシュという<br>• シミュレーションでは,各セルでの物理量を予測する • シミュレーションでは,各セルでの物理 量を予測する

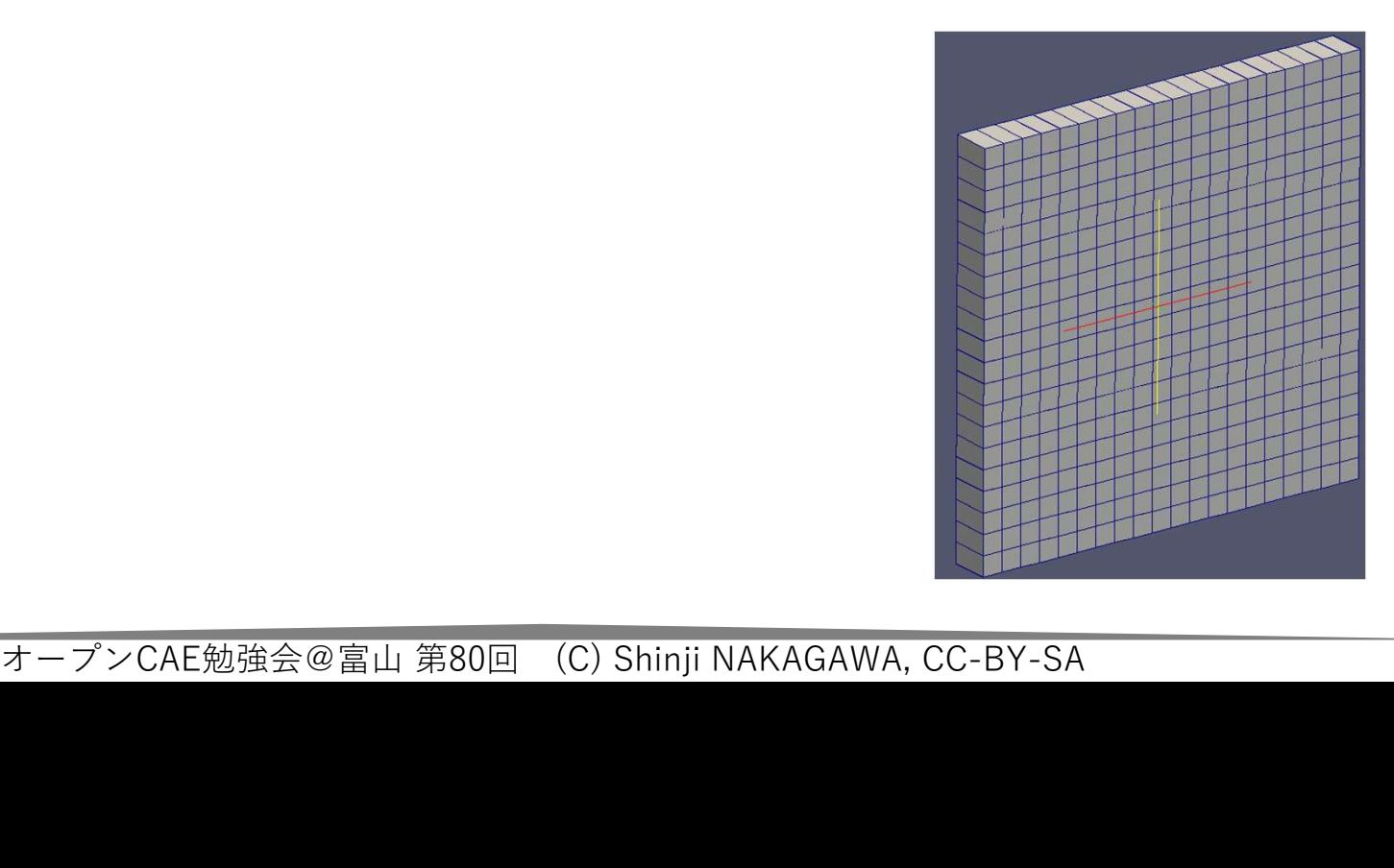

メッシュ生成

単純なメッシュ

- 
- **メッシュ生成**<br>単純なメッシュ<br>• OpenFOAMで作成できる<br>• blockMeshDictというファイルにメッシュの<br>生成方法を記述 → メッシュ生成コマンド **メッシュ生成<br>単純なメッシュ**<br>• OpenFOAMで作成できる<br>• blockMeshDictというファイルにメッシュの<br>生成方法を記述 → メッシュ生成コマンド<br>blockMeshを実行 生成方法を記述 → メッシュ生成コマンド blockMeshを実行 • blockMeshDictというファイルにメッシュの生成方法を記述 → メッシュ生成コマンド<br>• blockMeshを実行<br>少し複雑なメッシュ<br>• OpenFOAMで作成できる<br>• 任意形状のSTLファイルに適合したメッシュ<br>• 任意形状のSTLファイルに適合したメッシュ<br>の生成 → snappyHexMesh ユーティリ
- 少し複雑なメッシュ
- 
- 任意形状のSTLファイルに適合したメッシュ — inventionを実行<br>・し複雑なメッシュ<br>OpenFOAMで作成できる<br>任意形状のSTLファイルに適合したメッシュ<br>の生成 → snappyHexMesh ユーティリ<br>ティやcfMeshを利用<br><del>- インCAE編集の画 © Shinji NAKAGAWA, CC-BY-SA</del> - 28 ティやcfMeshを利用 オープンCAE勉強会@富山 第80回 (C) Shinji NAKAGAWA, CC-BY-SA

【作業:ファイルマネージャ】

【作業:ファイルマネージャ】<br>• <sub>ファイルマネージャーで,</sub><br>\$FOAM\_RUN/cavity/system<br>まで移動し, blockMeshDictをダブルクリッ \$FOAM\_RUN/cavity/system まで移動し,blockMeshDictをダブルクリッ クして開く

blockMeshディクショナリの基本構造

User Guide 2.1.1.1節

# blockMeshDictディクショナリの基本構造

blockMeshディクショナリの基本構造<br> **blockMeshDictディクショナリの基本構造**<br>
scale 単位変換の係数 (旧名 convertToMeters)<br>
OpenFOAM内での基本単位はm<br>
たとえば, mm単位で記入するとき, この OpenFOAM内での基本単位はm たとえば, mm単位で記人するとき, この 係数を0.001とする scale 単位変換の係数 (旧名 convertToMeters)<br>OpenFOAM内での基本単位はm<br>たとえば, mm単位で記入するとき, この<br>係数を0.001とする<br>vertices 節点 座標を与える<br>blocks ブロック<br>patches 面に関する情報(境界条件)

OpenFOAM内での基本単位はm<br>たとえば,mm単位で記入するとa<br>係数を0.001とする<br>vertices 節点 座標を与える<br>blocks ブロック<br>patches 面に関する情報(境界条作 patches 面に関する情報(境界条件) .001とする<br>節点 座標を与える<br>ブロック<br>面に関する情報(境界条件)<br><del>\*-プンCAE勉強会@富li 第80回 (C) Shinji NAKAGAWA, CC-BY-SA</del>

メッシュ作成指令書:blockMeshDict

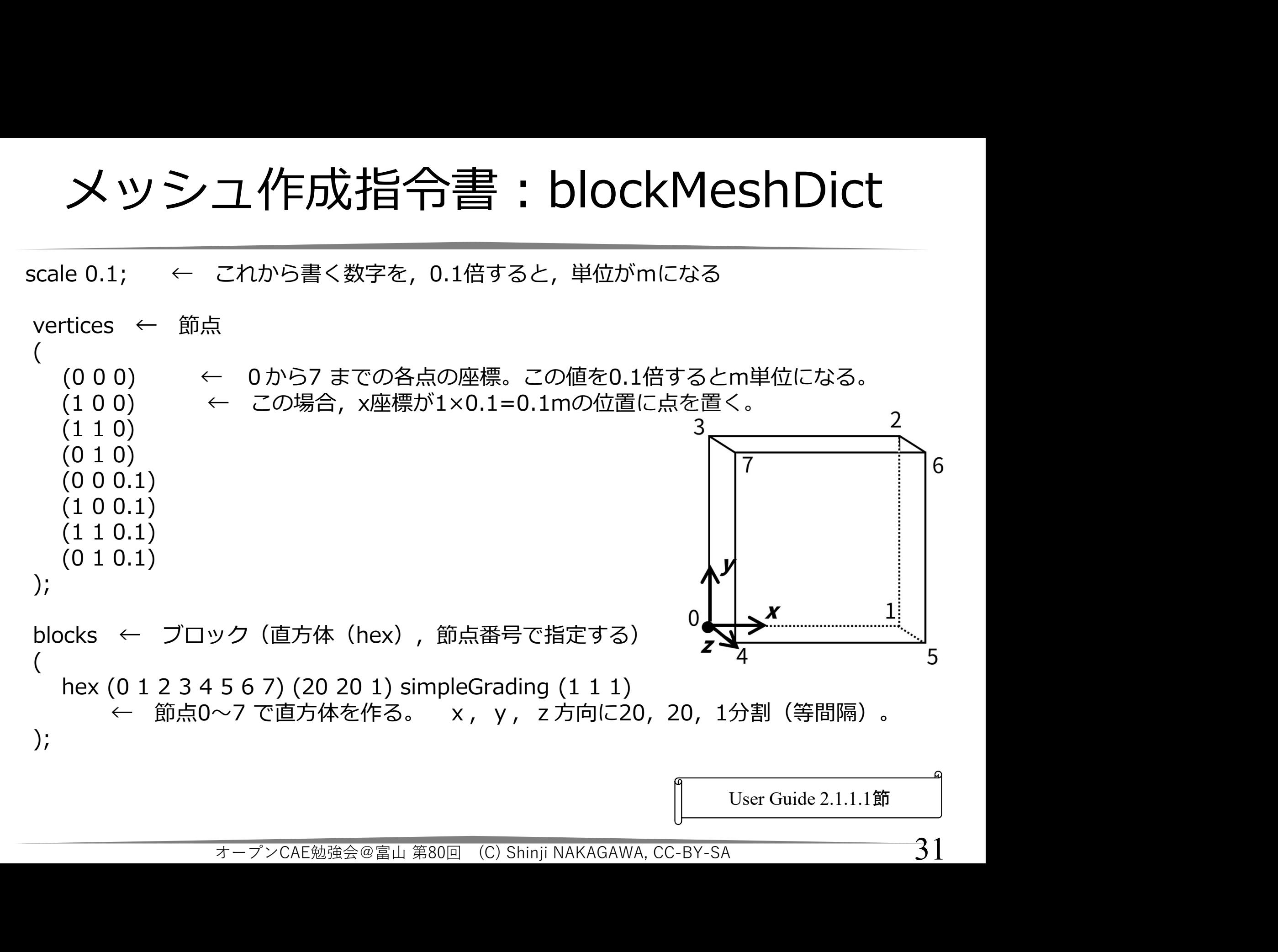

31

メッシュ作成指令書:blockMeshDict

boundary ← 同じ境界条件をまとめる ( movingWall ← 境界条件に名前をつける:一定の速度で動く壁面 { type wall; ← タイプを壁面に設定する faces ( (3 7 6 2) ); ← 4つの節点で構成される面 } fixedWalls ← 境界条件に名前をつける: 固定された壁(速度は0) { type wall; ← タイプを壁面に設定する faces ← 4つの節点で構成される面 が3個 ( (0 4 7 3) (2 6 5 1) (1 5 4 0) ); } frontAndBack ← 境界条件:対称面(物理量の勾配は0) { type empty; ← タイプをemptyに設定する(2次元計算のため) faces ← 4つの節点で構成される面 が2個 ( (0 3 2 1) (4 5 6 7) ); } ); movingWall User Guide 2.1.1.1節 オープンCAE勉強会@富山 第80回 (C) Shinji NAKAGAWA, CC-BY-SA

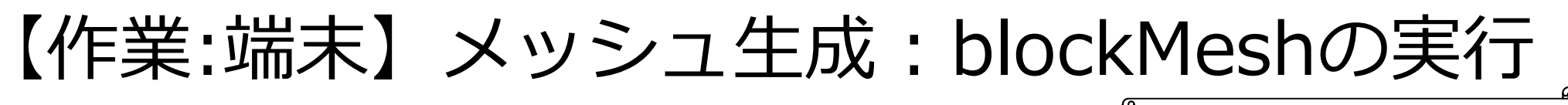

User Guide 2.1.1.1節

- 【作業:端末】メッシュ生成 : blockMeshの実行<br>• Terminal(端末)を起動し,OpenFOAMが使える<br>・対象ケースの場所(\$FOAM\_RUN/cavity/)に移 状態にする。
- 【作業:端末】メッシュ生成 : blockMeshの実行<br>• Terminal(端末)を起動し,OpenFOAMが使える<br>※ 状態にする。<br>• 対象ケースの場所(\$FOAM\_RUN/cavity/)に移<br>■動するため, 下記コマンドを実行する。<br>run 動するため,下記コマンドを実行する。

run

cd cavity

• 端末で下記コマンドを実行し,メッシュ生成ユー ティリティblockMeshを実行する。 記コマンドを実行し,メッシュ生成ユー<br>ィblockMeshを実行する。<br>h<br>:行結果が表示される。エラーメッセージが表;<br>:いか,確認する。<br>\*-プンCAE勉強会@富山 第80回(C) Shinji NAKAGAWA, CC-BY-SA

blockMesh

• 端末に,実行結果が表示される。エラーメッセージが表示 されていないか,確認する。

境界条件および初期条件

# • 境界条件および初期条件<br>• <sub>時刻 0 のディレクトリに,初期条件が記述<br>されたファイル ( p と U) を用意する。</sub> 境界条件および初期条件<br><sub>時刻 0 のディレクトリに, 初期条件が記述<br>されたファイル ( p と U) を用意する。<br><sup>(</sup>作業・ファイルマネージャ)</sub>

【作業:ファイルマネージャ】 現在のケースディレクトリ(\$FOAM\_RUN/cavity)の<br>下にある 0 ディレクトリまで移動し, ファ されたファイル( p と U)を用意する。<br>(作業:ファイルマネージャ】<br>!在のケースディレクトリ(\$FOAM\_RUN/cavity)の<br>下にある 0 ディレクトリまで移動し,ファ<br>イル p をダブルクリックして開く。 (作業:ファイルマネージャ】<br>!在のケースディレクトリ(\$FOAM\_RUN/cavity)の<br>下にある 0 ディレクトリまで移動し,ファ<br>イル p をダブルクリックして開く。 30ティレクトリまで移動し,ファ<br>をダブルクリックして開く。<br>\*-<sup>--</sup>>cae<sub>勉強会@富山第80回(C) Shinji NAKAGAWA, cc-By-sa 34</sub>

/0/pファイルの読み方

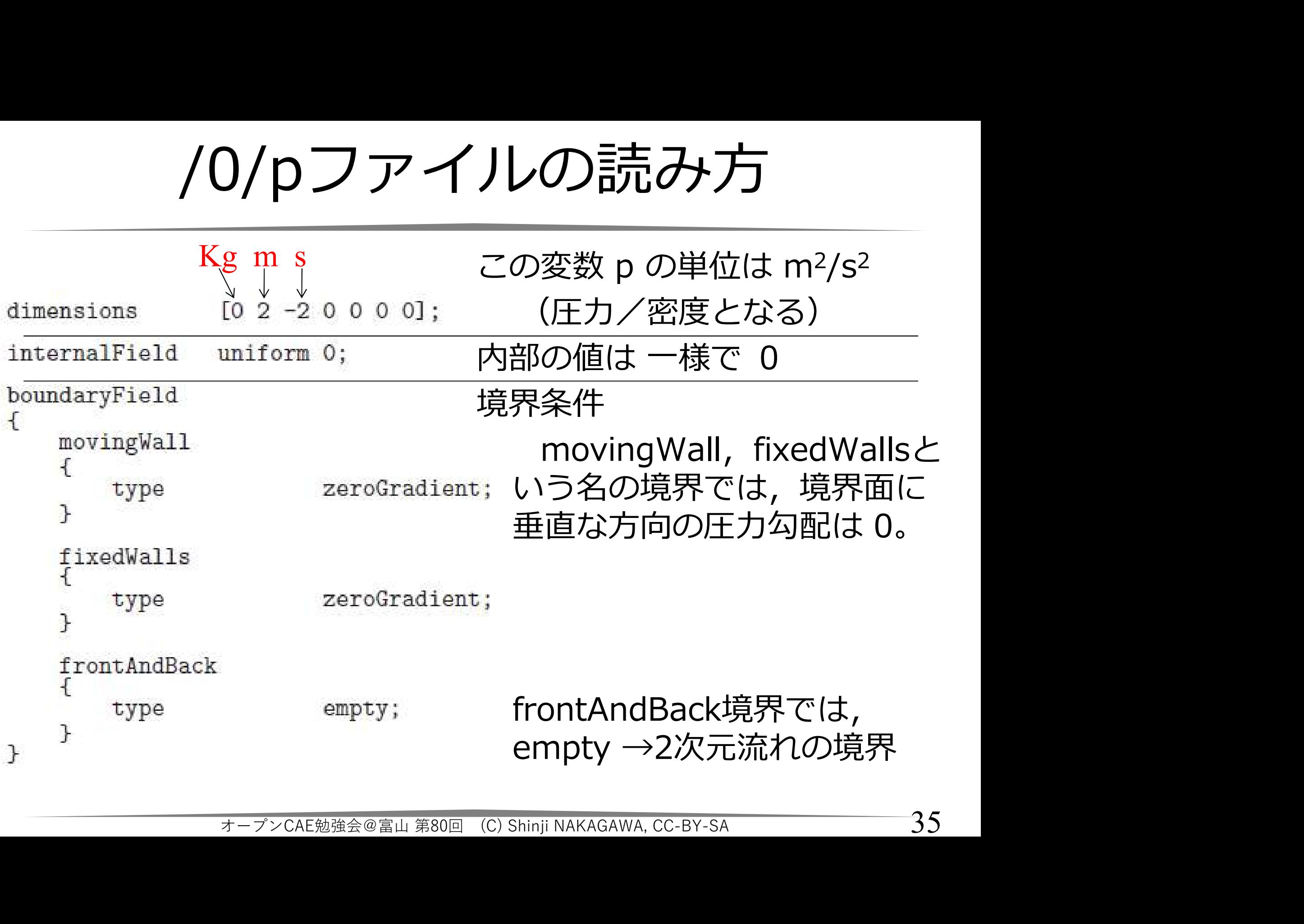

/0/Uファイルの読み方

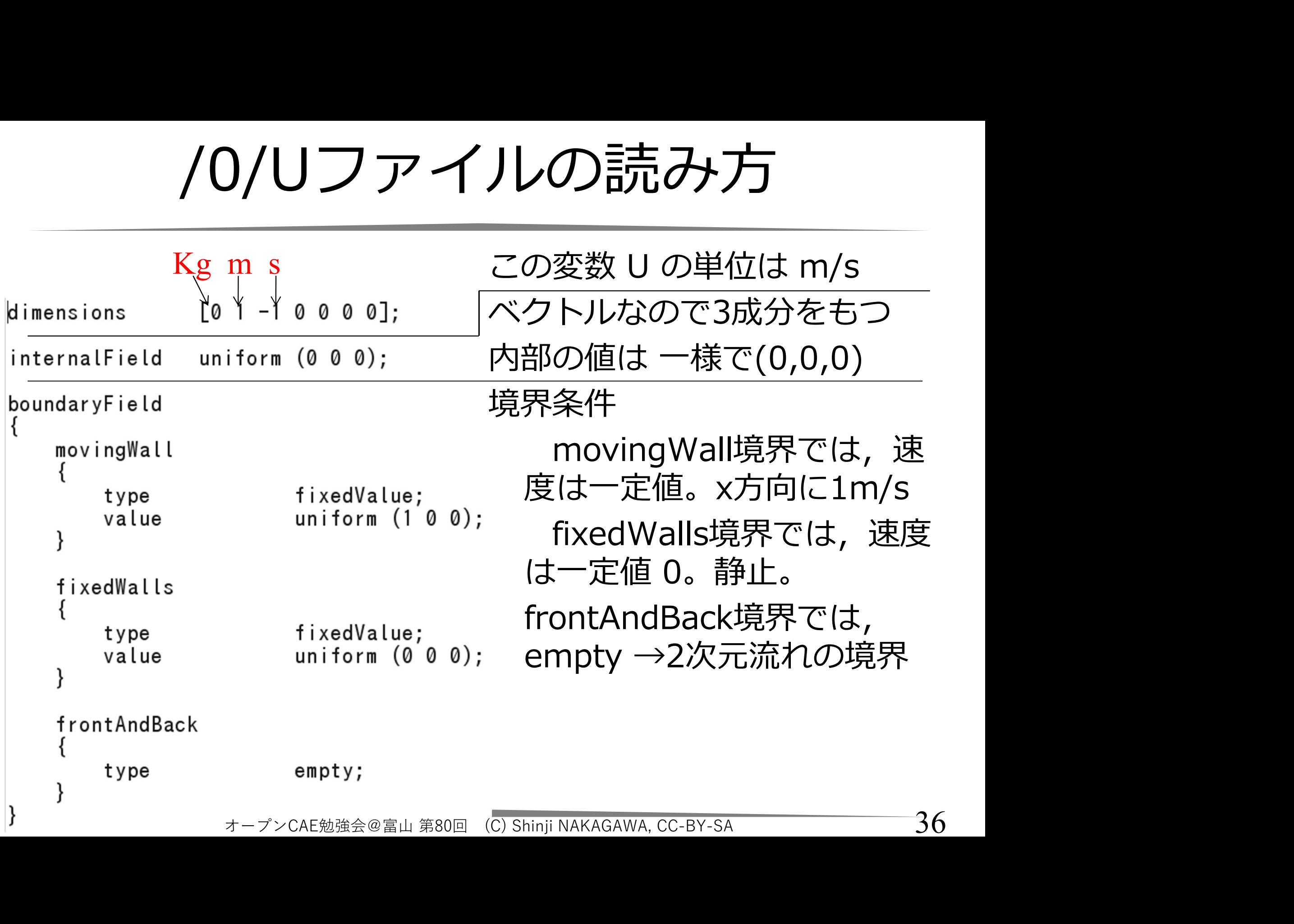

# 物性値設定

User Guide 2.1.1.3節

- ~Propertiesという名のディクショナリに物性値 を記録(ケース・ディレクトリ/constant/に保 **存)** • ~Propertiesという名のディクショナリに物性値<br>
を記録(ケース・ディレクトリ/constant/に保存)<br>
• icoFoamでは, 動粘度vをtransportProperties<br>
ディクショナリで与える。<br>
• 今回は v = 0.01 m<sup>2</sup>s<sup>-1</sup>と設定 • 〜Propertiesという名のディクシ:<br>を記録(ケース・ディレクトリ/co<br>(存)<br>• icoFoamでは,動粘度vをtranspc<br>ディクショナリで与える。<br>• 今回は v = 0.01 m<sup>2</sup>s<sup>-1</sup> と設定<br>- レイノルズ数 Re = *U d / v* = 1 x<br>(作業:ファイルマネージャ】
- ディクショナリで与える。 を記録(ケース・ディレクトリ/constant/に保<br>F)<br>coFoamでは,動粘度vをtransportProperties<br>ディクショナリで与える。<br>今回は v = 0.01 m<sup>2</sup>s<sup>-1</sup> と設定<br>- レイノルズ数 Re = *U d / v* = 1 x 0.1 / 0.01 = 10<br>F業 : ファイルマネージャ】<br>MAM\_RUN/cavity/constant のFにある transportPropertiesファイル<br> • icoFoamでは,動粘度vをtransportProperties<br>ディクショナリで与える。<br>• 今回は v = 0.01 m<sup>2</sup>s<sup>-1</sup>と設定<br>- レイノルズ数 Re = *U d / v* = 1 x 0.1 / 0.01 = 10<br>【作業:ファイルマネージャ】<br>\$FOAM\_RUN/cavity/constant の下にある transportPropertiesファイル<br>をダブルクリックして開き,内容を確認。
- 今回は  $v = 0.01$  m<sup>2</sup>s<sup>-1</sup> と設定

【作業:ファイルマネージャ】

をダブルクリックして開き,内容を確認。 オープンCAE勉強会@富山 第80回 (C) Shinji NAKAGAWA, CC-BY-SA

計算制御設定

User Guide 2.1.1.4節

- 言十算制御設定<br>• 計算時間, データ読み込み, 書き出し制御等に関する情報は controlDict ディクショナリに記録<br>• controlDict ディクショナリに記録
- - 言十算制御設定<br>計算時間, データ読み込み, 書き出し制御等に関する情報は controlDict ディクショナリに記録<br>controlDict ディクショナリは, ケースディレクト<br>リ/systemディレクトリに保存する - 計算制御設定<br>• 計算時間, データ読み込み, 書き出し制御等に関する情報は controlDict ディクショナリに記録<br>• controlDict ディクショナリは, ケースディレクトリ/systemディレクトリに保存する リ/systemディレクトリに保存する

【作業:ファイルマネージャ】 現在のケースディレクトリ \$FOAM\_RUN/cavity の下にある system ディレクトリまで移動し,ファ イル controlDict をダブルクリックして開く。

スディレクトリ<br>v/cavity<br>system ディレクトリまで移動し,フヮ<br>trolDict をダブルクリックして開く。<br><del>\*-プンCAE勉強会@富山 第80回(C) Shinji NAKAGAWA, CC-BY-SA</del>

# controlDict の読み方 (1)

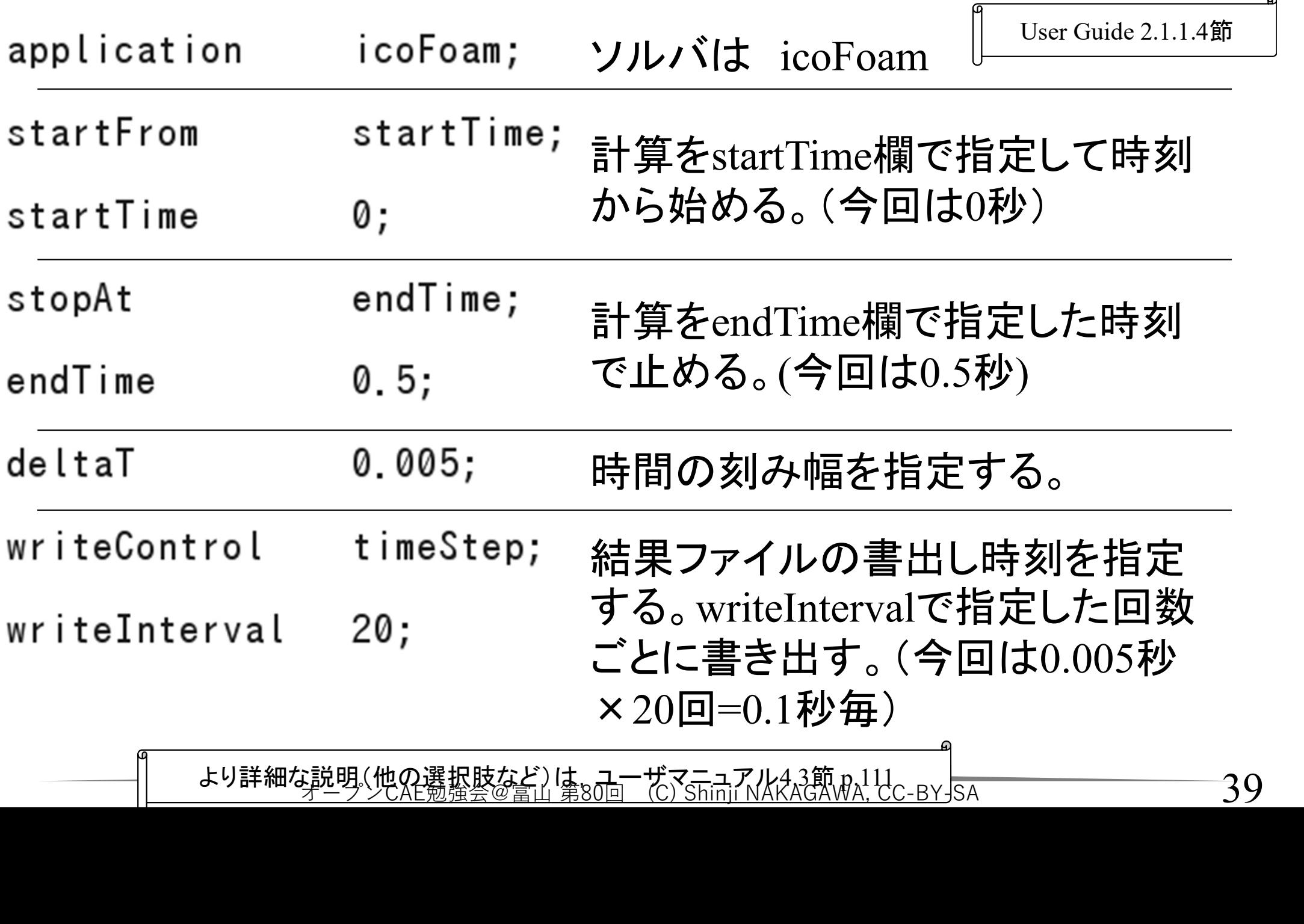

より詳細な説明(他の選択肢など)は,ユーザマニュアル4.3節 p.111<br>- イープンCAE勉強会@富山 第80回 (C) Shinji NAKAGAWA, CC-BY-SA

# controlDict の読み方 (2)

User Guide 2.1.1.4節

40

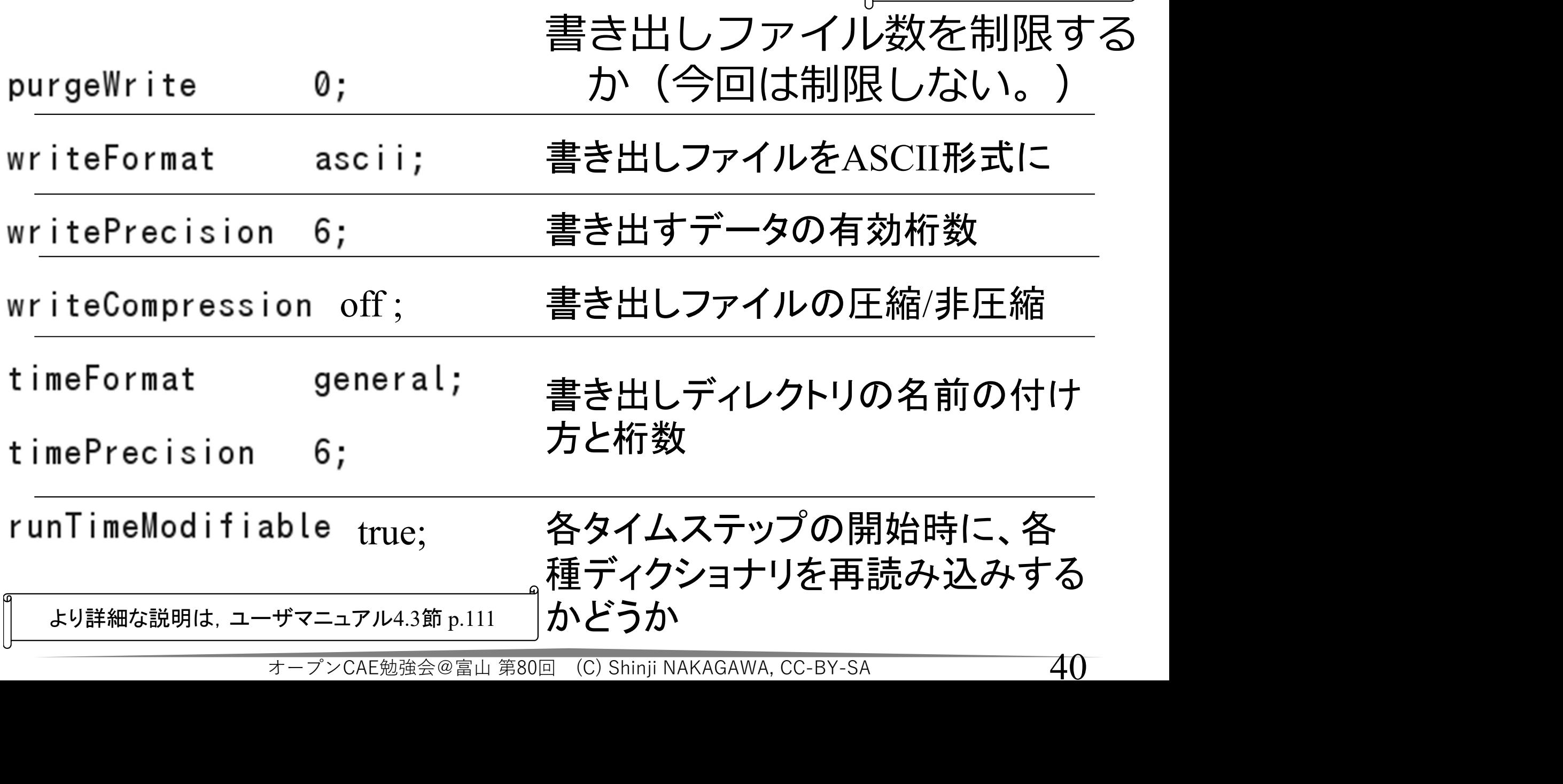

# 離散化と行列解法の設定 • ケース/system/fvSchemesディクショナリ

User Guide 2.1.1.5節

有限体積法での離散化方法

行列解法、トレランス、アルゴリズム設定など 有限体積法での離散化方法<br>• ケース/system/fvSchemesディクショナリ<br>行列解法、トレランス、アルゴリズム設定など<br>• ケース/system/fvSolutionディクショナリ

メッシュの確認

User Guide 2.1.2節

- ポスト処理ソフトParaViewを使って,メッシュを確認する 【作業:端末】 **メッシュの確認**<br>ポスト処理ソフトParaViewを使って,メッシュを確認する<br>【作業:端末】<br>• ケース「cavity」ディレクトリにいることを確認するため、<br>下記コマンドを実行する。<br>pwd<br>• /home/user/0penF0AM/user-v1912/run/cavityと表示されればよい。違う場所にいる ポスト処理ソフトParaViewを使って,メッシュを確認する<br>【作業:端末】<br>• ケース「cavity」ディレクトリにいることを確認するため、<br>下記コマンドを実行する。<br>pwd<br>• /home/user/OpenFOAM/user-v1912/run/cavityと表示されればよい。違う場所にいる<br>ときは、下記コマンドを実行する。<br>α \$FOAM\_RUN/cavity<br>• 下記のコマンドを実行する
- 下記コマンドを実行する。

pwd

ときは、下記コマンドを実行する。 r nd. マフィと来行する。<br>
pwd<br>• /home/user/OpenFOAM/user-v1912/run/cavityと表示されればよ<br>
ときは、下記コマンドを実行する。<br>
cd \$FOAM\_RUN/cavity<br>• 下記のコマンドを実行する<br>
paraFoam<br>• ParaViewが起動する

cd \$FOAM\_RUN/cavity

• 下記のコマンドを実行する 'ンドを実行する<br>'ンドを実行する<br>が起動する<br><sub>\*<sup>-プンCAE勉強会@富山 第80回(C) Shinji NAKAGAWA, CC-BY-SA</sub></sub></sup>

paraFoam

メッシュの確認

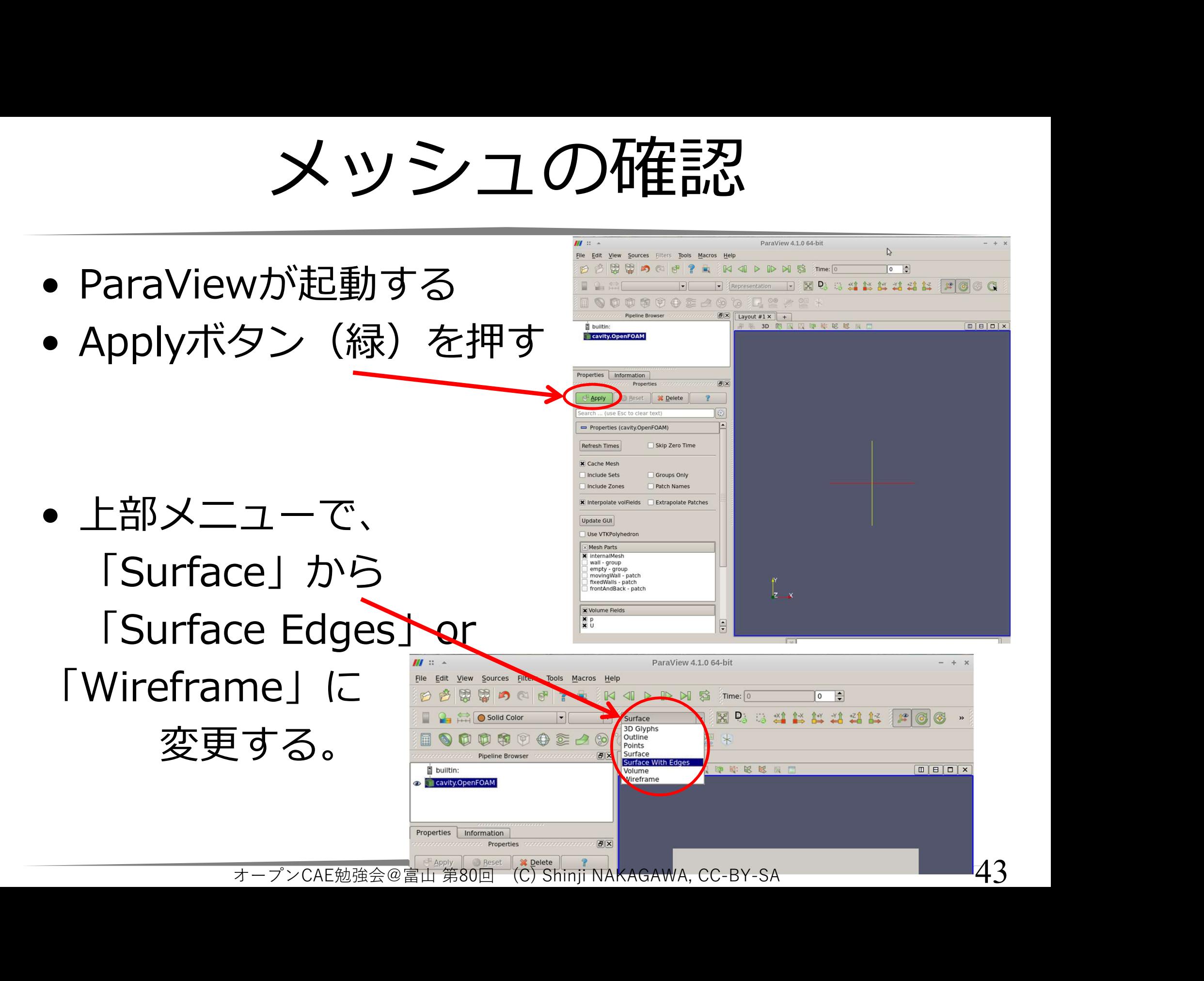

メッシュの確認

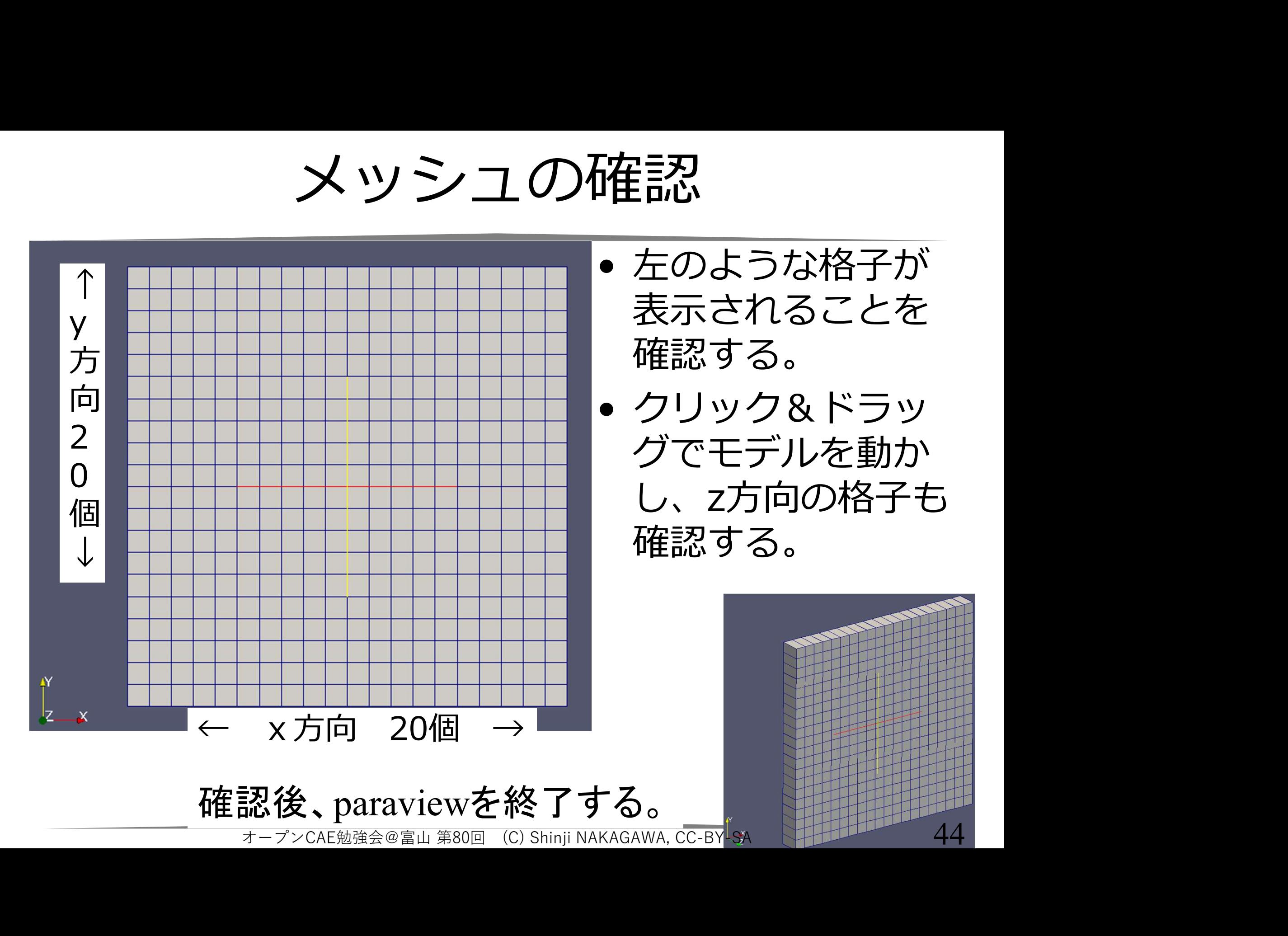

# 計算 Solving produce and the set of the set of the set of the set of the set of the set of the set of the set of<br>
set of the set of the set of the set of the set of the set of the set of the set of the set of the set of the

45

- 計算を実行する 【作業:端末】
- ケース「cavity」ディレクトリにいることを確認す るため、下記コマンドを実行する。 計算を実行する<br>【作業:端末】<br>• ケース「cavity」ディレクトリにいることを確認す<br>- るため、下記コマンドを実行する。<br>pwd<br>• /home/user/OpenFOAM/user-v1912/cavityと表示されればよい。違う場所に<br>- いるときは、下記コマンドを実行する<br>• 下記のコマンドを実行する

## pwd

いるときは、下記コマンドを実行する。

cd \$FOAM\_RUN/cavity

• 下記のコマンドを実行する

icoFoam

• 計算のレポートが端末に表示される。ケースディレ クトリに結果が出力される。(0.1から0.5) F記コマンドを実行する。<br>M\_RUN/cavity<br>マンドを実行する<br>ポートが端末に表示される。ケースディ<br>結果が出力される。 (0.1から0.5)<br>\*-プンCAE勉強会@冨山 第80回(C) Shinji NAKAGAWA, CC-BY-SA

ポスト処理 Post-processing

User Guide 2.1.4節

ParaView(オープンソースソフトウェア)を使っ て結果を可視化

# OpenFOAMの結果を可視化するコマンドは paraFoam

このコマンドは,OpenFOAMのケースディレクト リに「ケース名.OpenFOAM」というファイル を作り、ParaViewを起動する。 オープンCAE勉強会@富山 第80回 (C) Shinji NAKAGAWA, CC-BY-SA

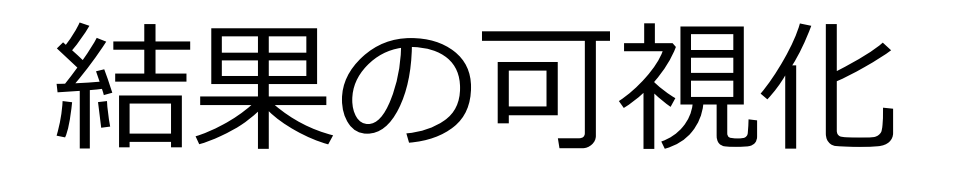

User Guide 2.1.4節

- ポスト処理ソフトParaViewを使って,メッシュを確 認する
	- 【作業:端末】
- ケース「cavity」ディレクトリにいることを確認す るため、下記コマンドを実行する。 |認する<br>|作業:端末】<br>• ケース「cavity」ディレクトリにいることを確認す<br>|るため、下記コマンドを実行する。<br>|pwd<br>| /home/user/OpenFOAM/user-v1812/run/cavityと表示されればよい。違う場<br>| 所にいるときは、下記コマンドを実行する<br>| cd \$FOAM\_RUN/cavity<br>| 下記のコマンドを実行する

# pwd

所にいるときは、下記コマンドを実行する。 • /home/user/OpenFOAM/user-v1812/run/cavityと表示されれ<br>• /home/user/OpenFOAM/user-v1812/run/cavityと表示されれ<br>• F記のコマンドを実行する<br>• F記のコマンドを実行する<br>• ParaViewが起動する<br>• ParaViewが起動する OpenFOAM/user-v1812/run/cavityと表示されればよい。<br>ま、下記コマンドを実行する。<br>M\_RUN/cavity<br>マンドを実行する<br>vが起動する<br>\*-プンCAE勉強会@富山 第80回(C) Shinji NAKAGAWA, CC-BY-SA

cd \$FOAM\_RUN/cavity

• 下記のコマンドを実行する

paraFoam

圧力の可視化

# 【作業:ParaView】

- 
- 「生力の可視化 <sub>User Guide 2.1.4節<br>• ParaViewが起動したら、Applyボタン (緑) を押す<br>• 「Properties」ウィンドウで、 Applyボタン (緑) を押す<br>Coloring を *p*<br>Style を Surface にする。</sub> - - カのロ発化<br>
- ^ Applyボタン(<br>
Roperties」ウィンドウで、 Applyボタン(<br>
Froperties」ウィンドウで、 Applyボタン(<br>
Coloring を ■ *p*<br>
Style を Surface にする。

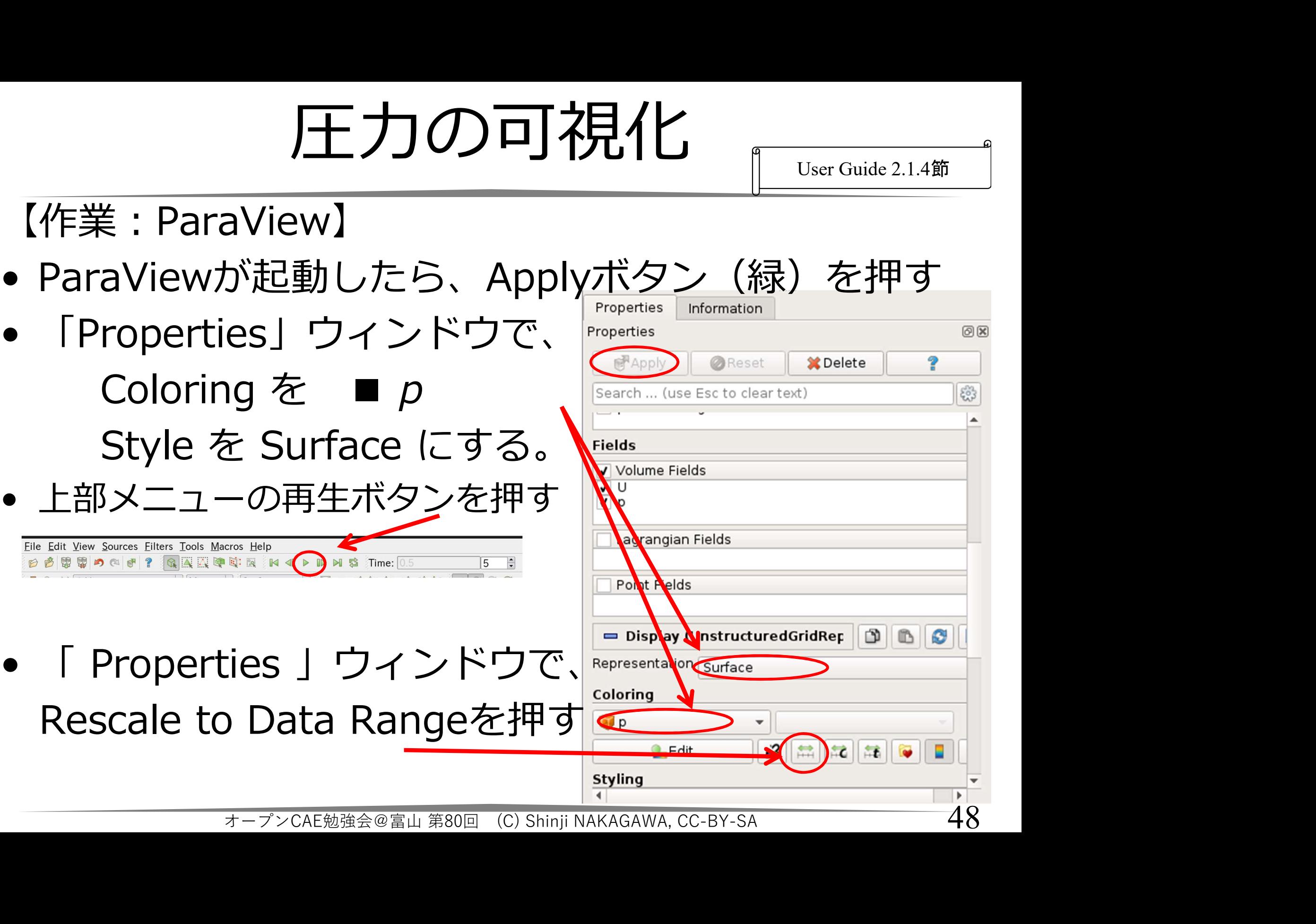

# 圧力の可視化

- 圧力分布が表示される。
- - $\rightarrow$  [Choose Preset]
	- →「上から2番目」で 青から赤の虹色表示

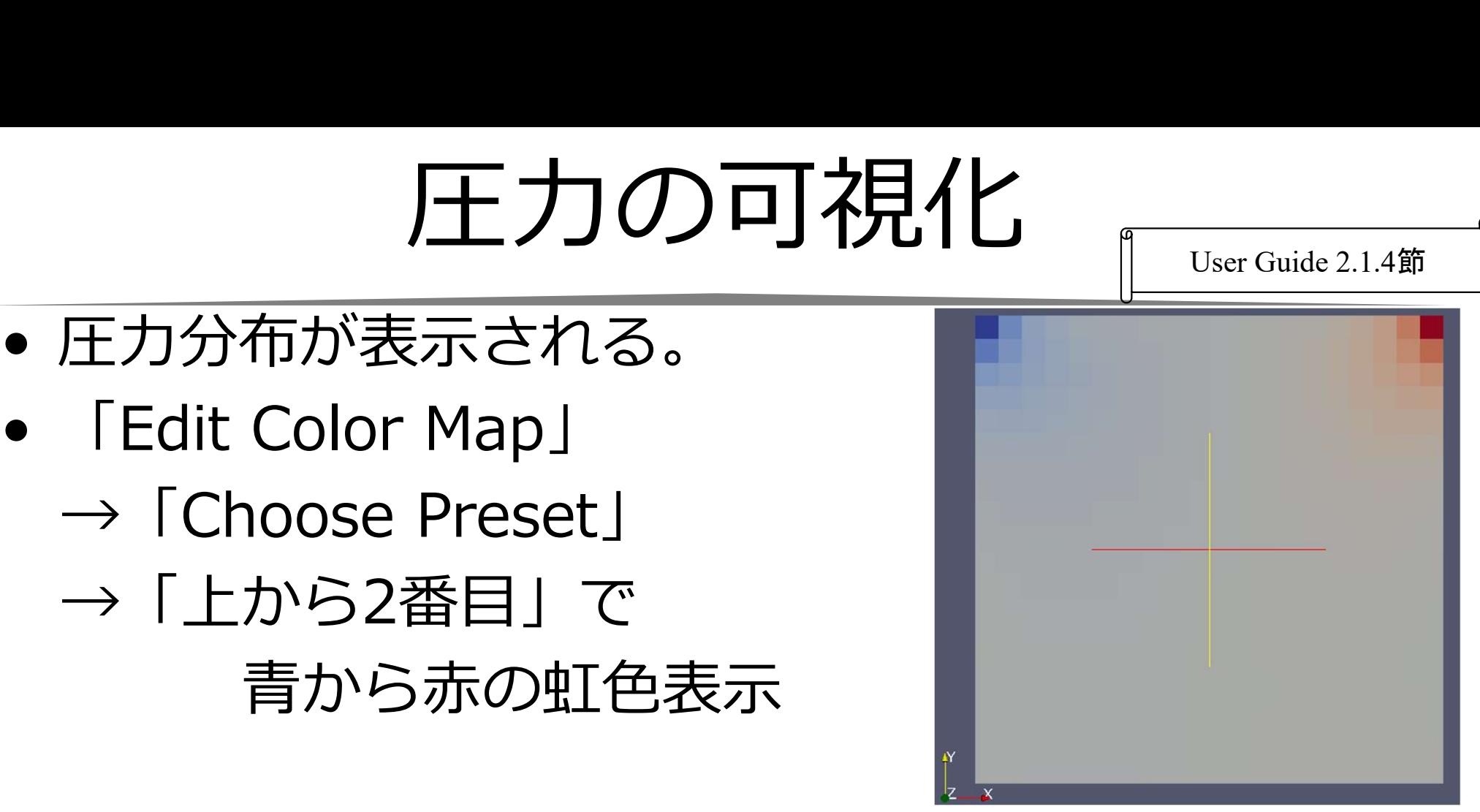

• TEdit Color Prap」<br>→「Lから2番目」で<br>→「上から2番目」で<br>■青から赤の虹色表示<br>■<br>■上部メニューの「Toggle Color Legend<br>Visibility」ボタンを押すと、凡例(カラーバー)<br>が表示される。 Visibility」ボタンを押すと、凡例(カラーバー) が表示される。 オープンCAE勉強会@富山 第80回 (C) Shinji NAKAGAWA, CC-BY-SA <sup>49</sup>

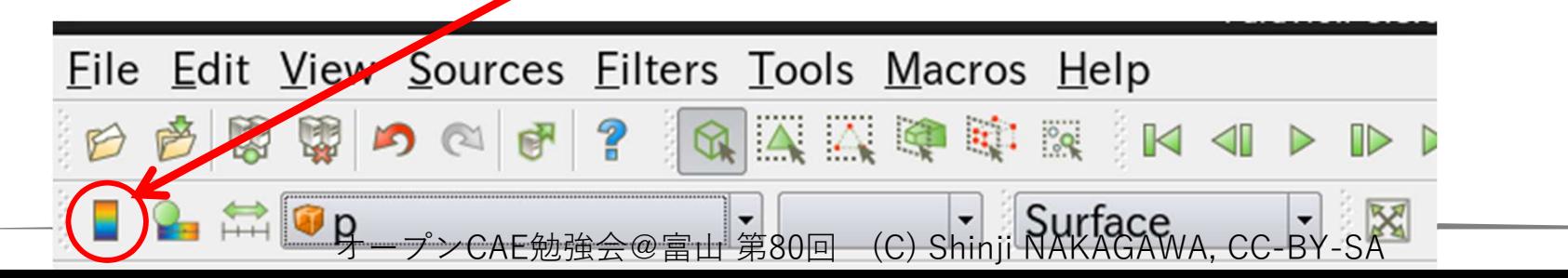

# 時刻の表示:Annotate Time フィルタ

- キ刻の表示:Annotate Time フ<br>• Pipeline Browserで <del>Mistangly Source Files Dols Marcos Help</del><br>
cavity.OpenFOAMをパンプ Pipeline Search... cavity.OpenFOAMをノ イライト
- 進み、Annotate Time Filterをクリック
- 
- 刻が書かれる。
- 進み、Annotate Time<br>
Filterをクリック<br>• Applyボタンを押す<br>• 表示している結果の時<br>ジャンド書かれる。<br>• Text Positionの設定によっては,クリック&ドラッグ可能。 よっては,クリック& ドラッグ可能。 メンを押す<br>いる結果の時<br>れる。<br>ittionの設定に<br>, クリック&<br>可能。 <del>- - - > cAE勉強会</del>@富山 第80回 (C) Shinji NAKAGAWA, cc-BY-SA 50

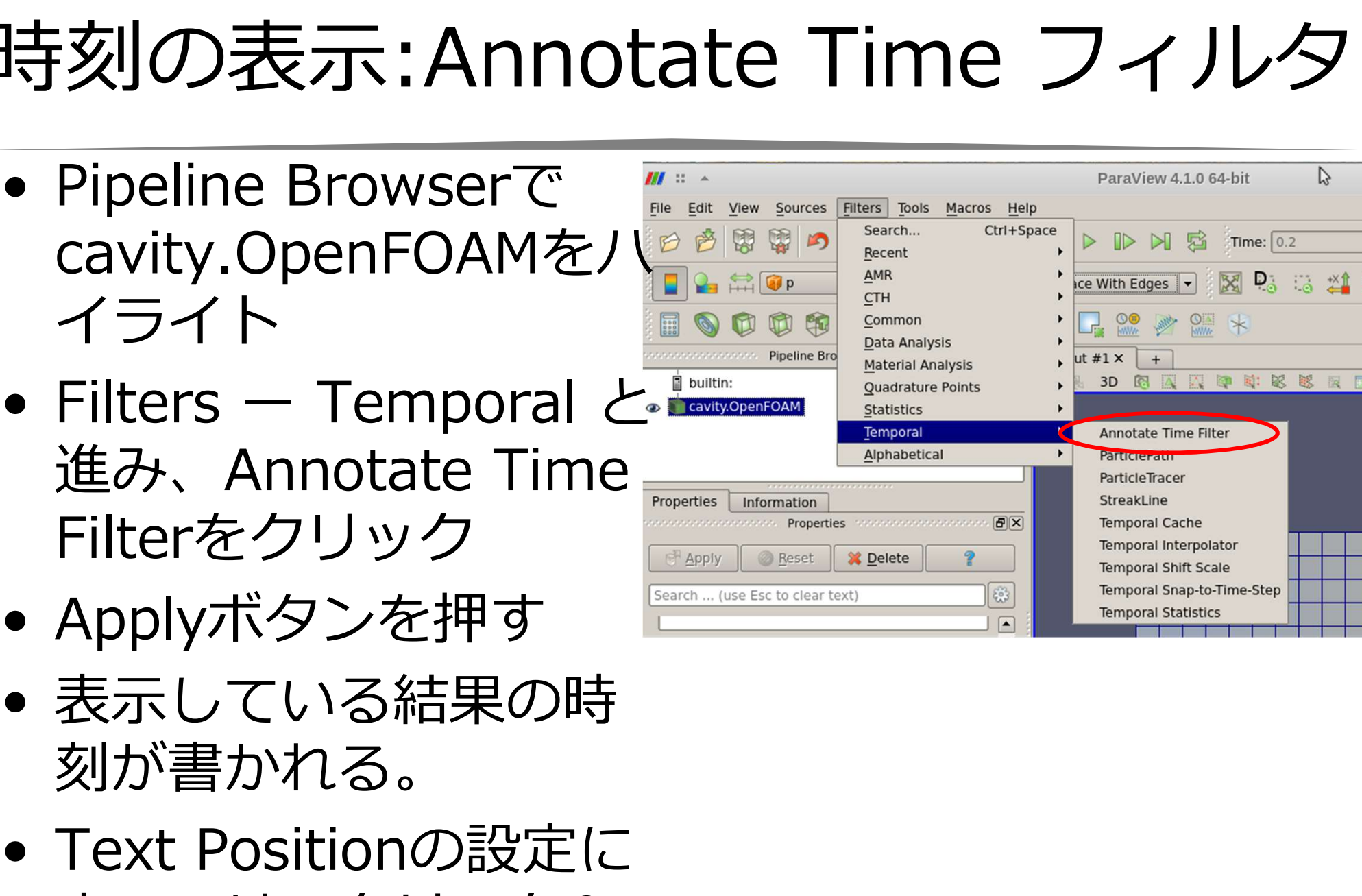

# 速度ベクトル図 Glyph (1)<br>2ル中心での速度ベクトル 『User Guide 2.1.4.2節』

# セル中心での速度ベクトル

- cavity.OpenFOAMが選 ばれていることを確認
- Alphabeticalと進み、 CellCentersをクリック する。 • Propertiesタブを選び、
- Applyボタンを押す

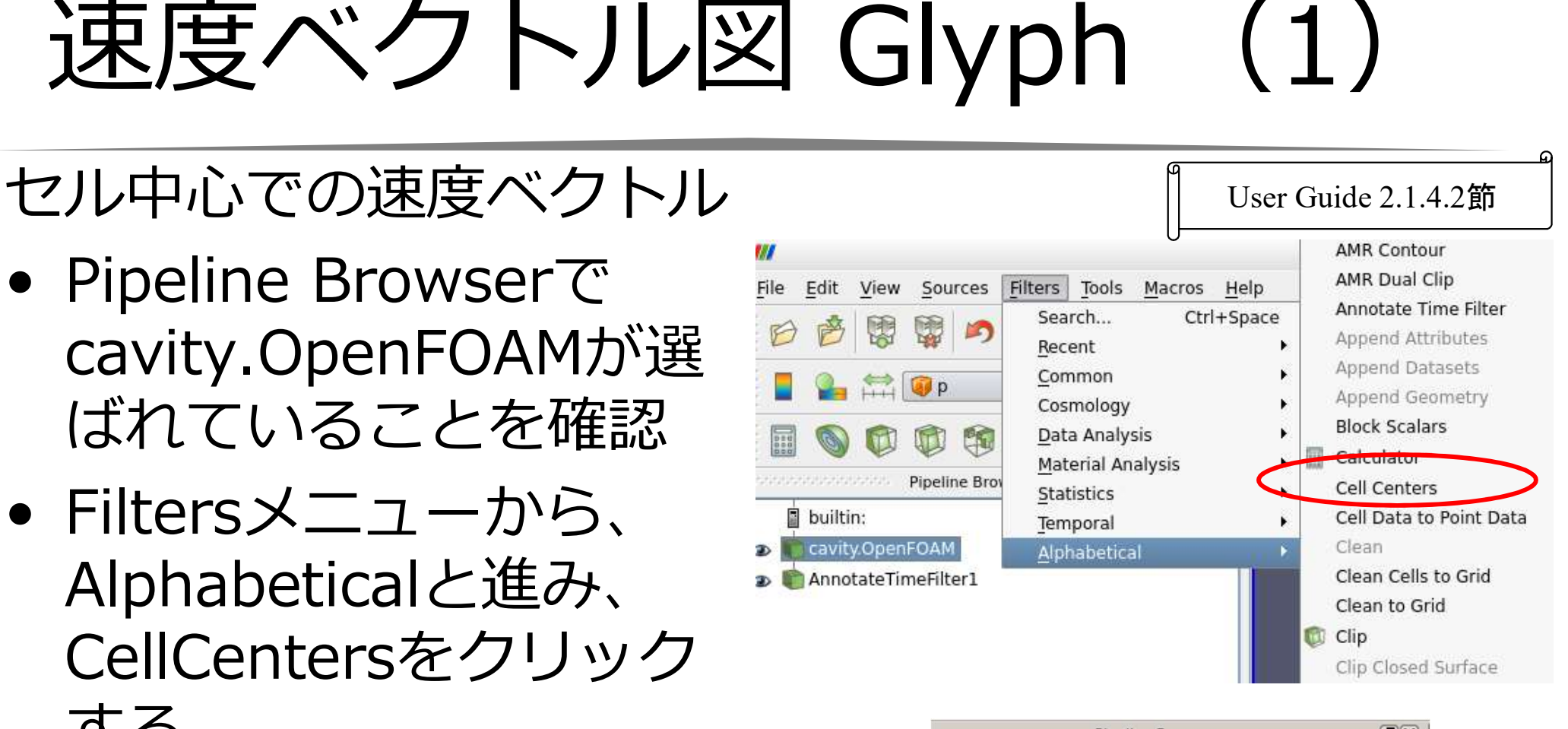

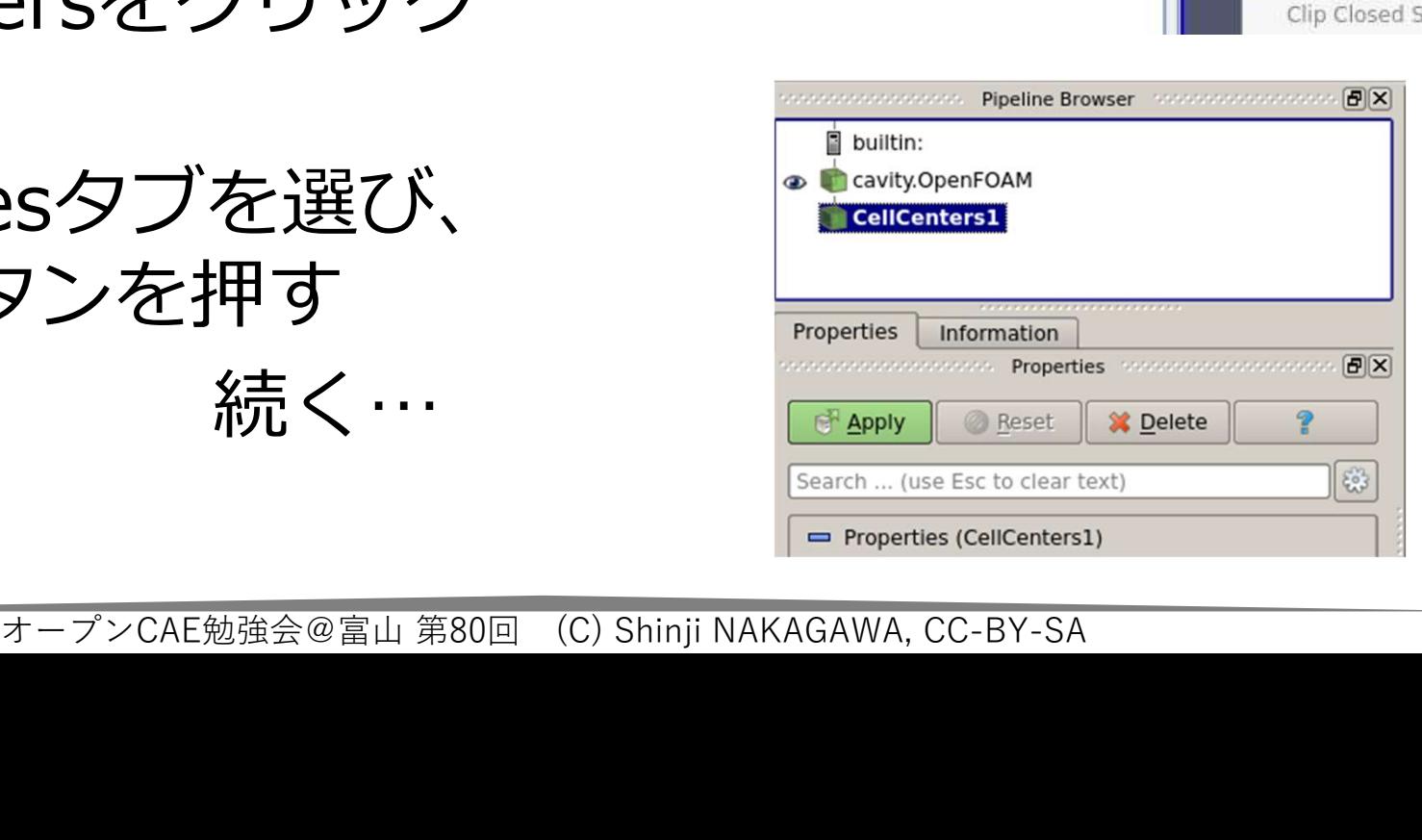

速度ベクトル図 Glyph (2)

- 速度ベクトル図 Glyph<br>• Pipeline Browserで<br>CellCentersが選ばれている CellCentersが選ばれている **Water Pipeline Browser**<br>ラレ<del>カ</del>研究 ことを確認 。 Newly OpenFig • Pipeline Browserで<br>
CellCentersが選ばれている<br>
ことを確認<br>• Filtersメニューから、<br>
Commonと進み、<br>
Glyphをクリックする。<br>
Accommonをサークする。
- Commonと進み、 Litters Tools Macros Help<br>
Recent と、 Litters Tools Macros Help<br>
Common と Common Glyphをクリックする。 We Cosmology, Contour
- 

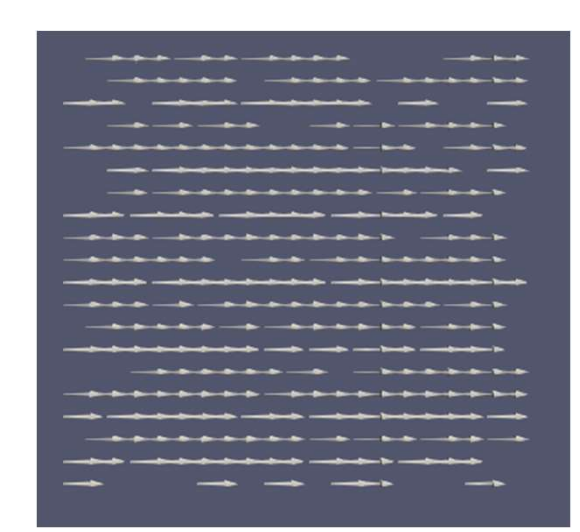

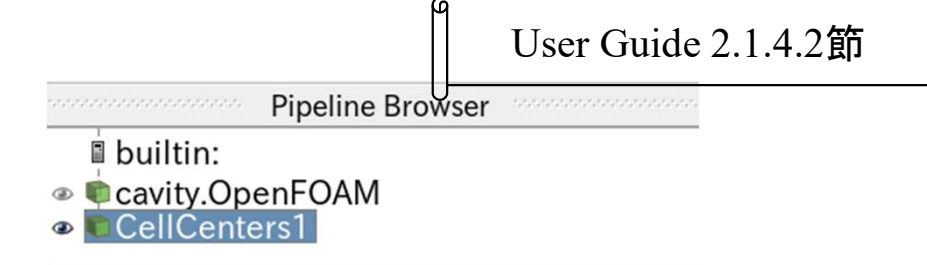

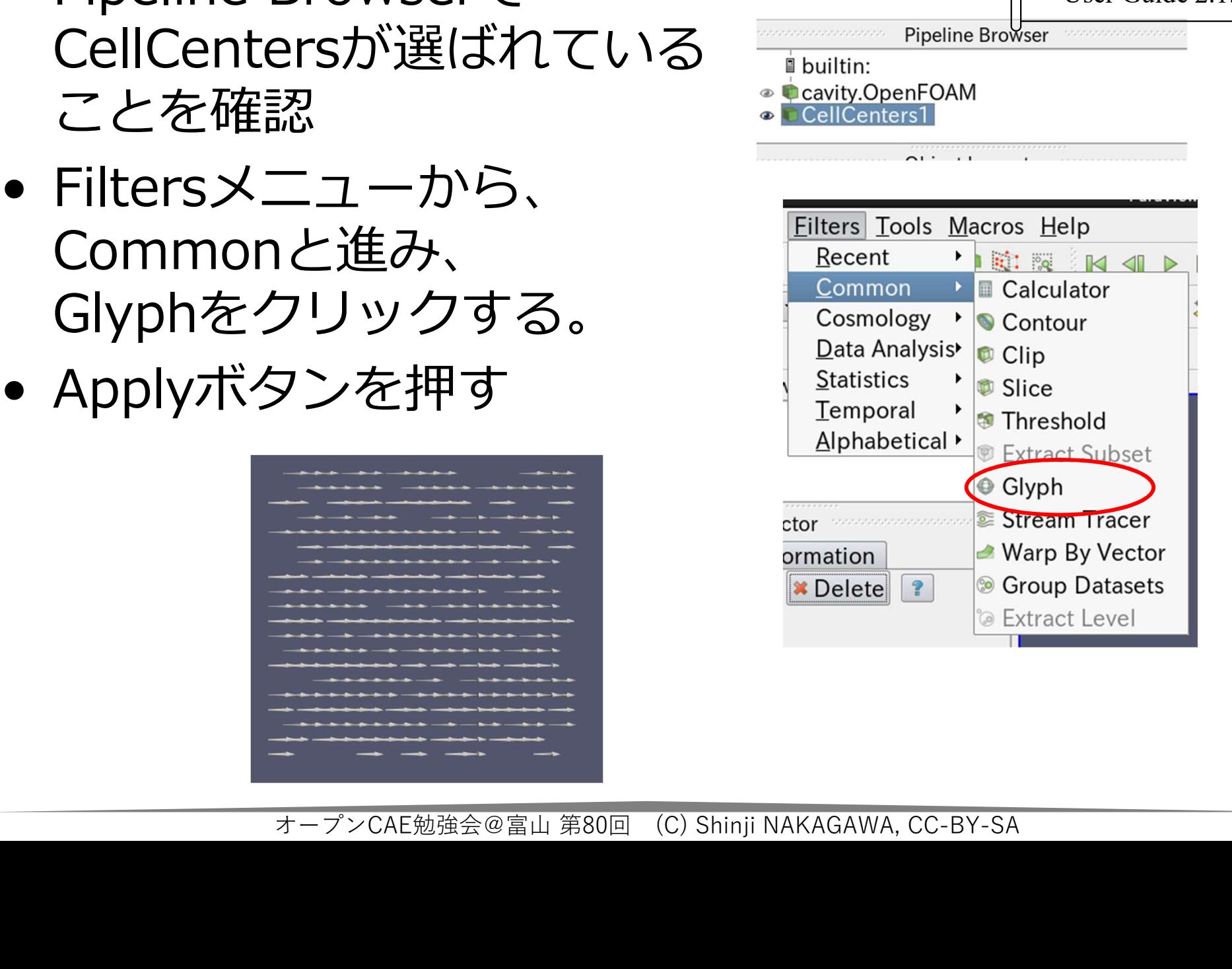

# 速度ベクトル図 Glyph (3)

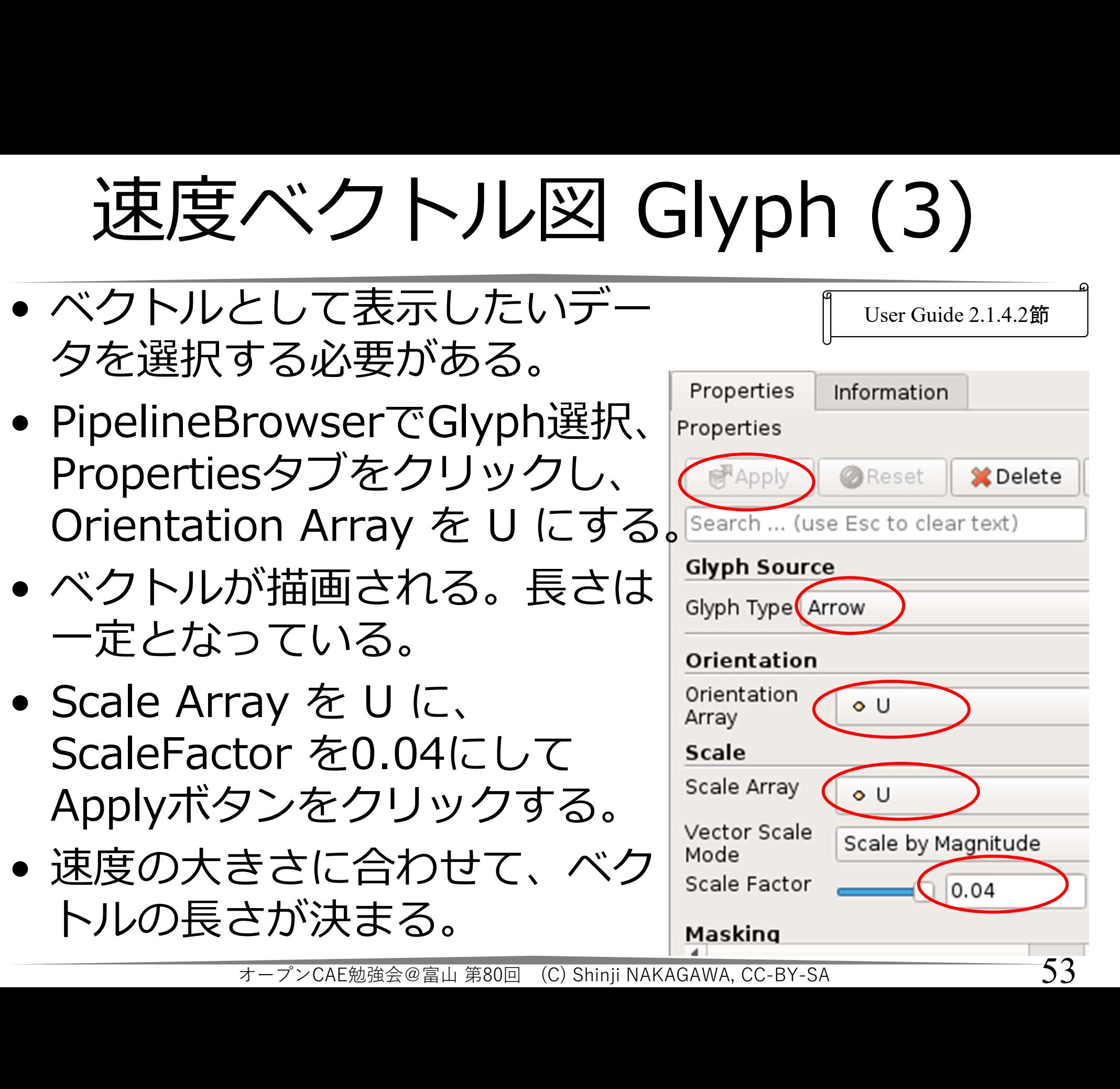

速度ベクトル図 Glyph (4)

速度ベクトル図 Glyph (4<br>• PipelineBrowserでGlyph選択、<br>Colorling:Uに、<br>• 背景色はメニューの Edit - Settings からウィンドを起動し, C |<br>
The Mind Nully Glype<br>
ElineBrowserでGlyph選択、<br>Colorling:U に、<br>Colorling:Edit で BlueToRed Rainbow<br>!色はメニューの Edit - Settings からウィンドを<br>etteタブから変更可能。背景変更時には, text, f **速度ベクトル図 Glyph (4)**<br>
elineBrowserでGlyph選択、 Diser Guide 2.1.<br>
Colorling:U に、 Diser Guide 2.1<br>
Colorling:Edit で BlueToRed Rainbow<br>
最色はメニューの Edit - Settings からウィンドを起動し, Color<br>
etteタブから変更可能。背景変更時には, text, foreground 等も3<br>変更が必 • PipelineBrowserでGlyph選択、
Colorling:U に、
Colorling:U に、
Colorling:Edit で BlueToRed Rainbow<br>
• 背景色はメニューの Edit – Settings からウィンドを起動し, Color<br>
Paletteタブから変更可能。背景変更時には, text, foreground 等も適切<br>
に変更が必要である。 User Guide 2.1.4.2節 Paletteタブから変更可能。背景変更時には, text, foreground 等も適切 に変更が必要である。 Pineline Browser  $\Box$  Lavout #1 $\boxtimes$  + **Cavity.OpenFOAM** # % 3D 图 图 图 图 图 图 取 取 图 版 版 版 A A 2 >> RenderView1 回 日 口 回 图  $\begin{array}{c|c|c|c|c|c|c|c|c} \hline \text{A connection} & \text{Time: 0.500000} \\ \hline \text{P}{\text{c}} & \text{c} & \text{c} & \text{d} & \text{d} & \text{d} & \text{d} & \text{d} \\ \hline \text{Properities} & \text{Information} & \text{R0} & \text{R1P0} & \text{R2P1} & \text{R3P1} & \text{R4P1} & \text{R5P1} \\ \hline \text{B} & \text{S} & \text{S} & \text{S} & \text{S} & \text{S} & \text{S} &$ 54

# 流線 Streamline

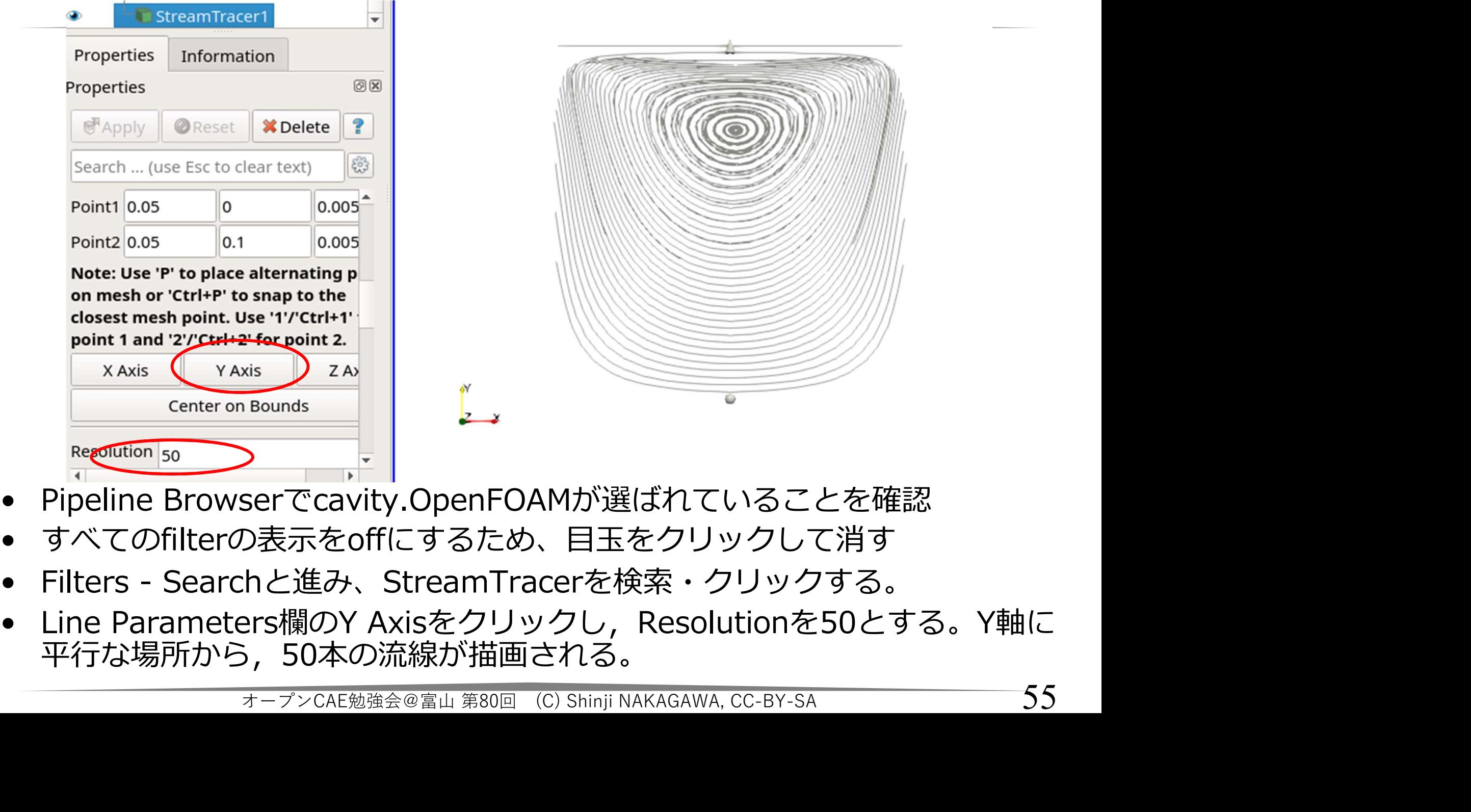

- 
- 
- 
- 平行な場所から,50本の流線が描画される。

# 流線 Streamline

User Guide 2.1.4.3節

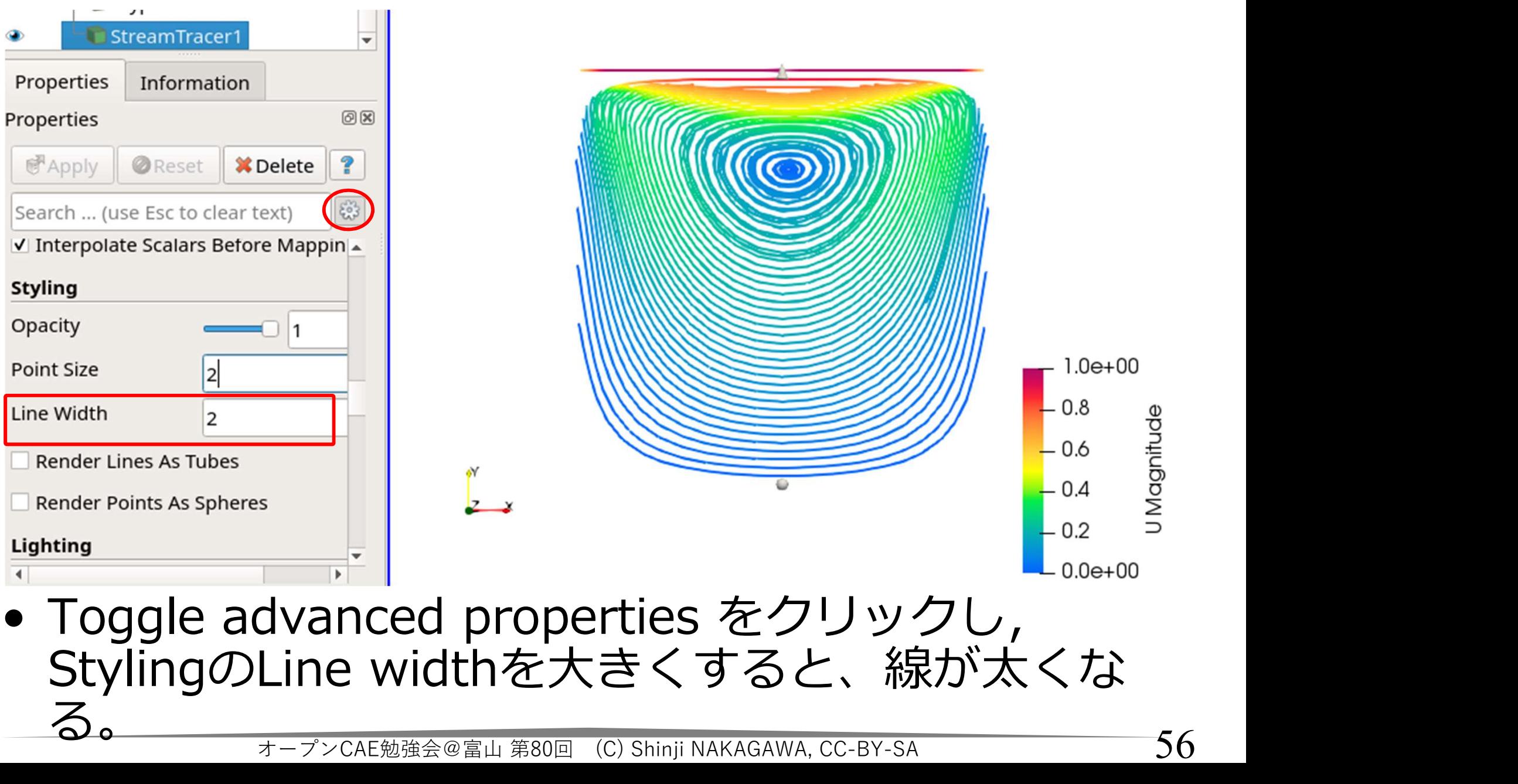

StylingのLine widthを大きくすると、線が太くな

可視化結果の保存 - 可視化結果の保<br>- 画像の保存<br>• 動画の保存 ——一<br><sup>可視化結果の保存<br>- <sup>メニュー : File — Save screenshot<br><sub>助画の保存</sub><br>- メニュー : File — Save Animation</sup></sup> - 可視化結果の保<br>- 画像の保存<br>• 動画の保存<br>• 動画の保存<br>- メニュー : File – Save Anima

- -
- 
- ーリかげしホロ<del>木</del>ワプ木1ナ<br>画像の保存<br>- メニュー : File Save screenshot<br>動画の保存<br>- メニュー : File Save Animation<br>作業状態の保存
- メニュー : File Save screensho<br>• 動画の保存<br>- メニュー : File Save Animation<br>• 作業状態の保存<br>- メニュー : File Save State 動画の保存<br>-メニュー : File − Save Animation<br>乍業状態の保存<br>-メニュー : File − Save State オープンCAE勉強会@富山 第80回 (C) Shinji NAKAGAWA, CC-BY-SA <sup>57</sup>

# おまけ: runTimePostProcessing

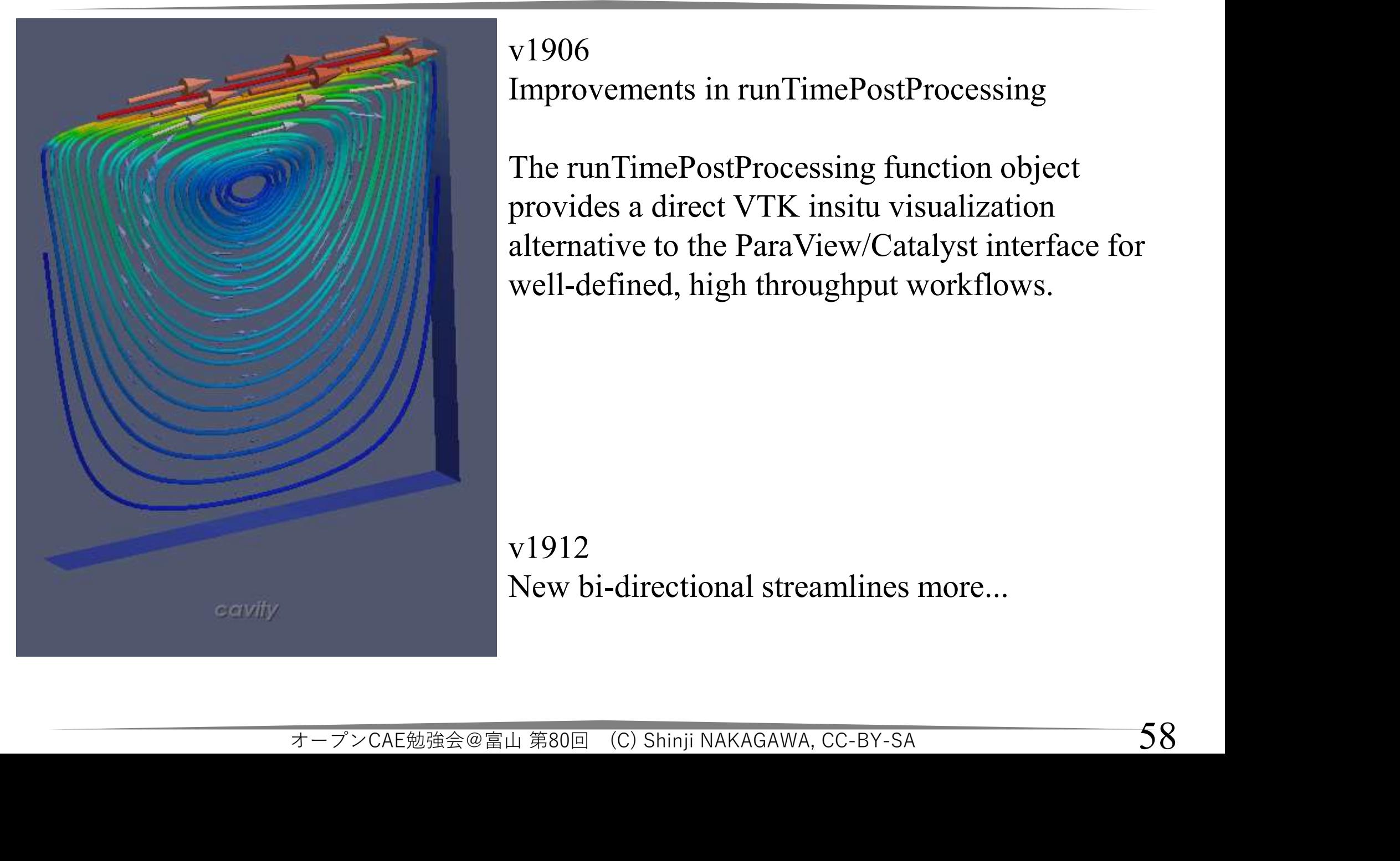

v1906 Improvements in runTimePostProcessing

The PostProcessing<br>
The runTimePostProcessing<br>
The runTimePostProcessing function object<br>
provides a direct VTK insitu visualization<br>
alternative to the ParaView/Catalyst interface for Transferred StepTonian StepTonian StepTonian StepTonian StepTonian StepTonian StepTonian The runTimePostProcessing function object<br>provides a direct VTK insitu visualization<br>alternative to the ParaView/Catalyst interface f alternative to the ParaView/Catalyst interface for well-defined, high throughput workflows.

v1912 New bi-directional streamlines more...

# おまけ:runTimePostProcessing

- 計算実行時に,流線,カット面などの 情報を取り出し、組み合わせた可視化 画像を生成できる
- オープンCAE勉強会@富山 第80回 (C) Shinji NAKAGAWA, CC-BY-SA <sup>59</sup> • 計算終了とともに,可視化も完了

# おまけ:runTimePostProcessing

streamLines

icleTracks;<br>rm;<br>0.0 0.005 );<br>i 0.1 0.005 );<br>オープンCAE勉強会@富山 第80回 (C) Shinji NAKAGAWA, CC-BY-SA **60**  $\{$ type streamLine; type streamLine;<br>
writeControl writeTime;<br>
writeControl writeTime;<br>
setFormat vtk;<br>
U U;<br>
direction bidirectional; type streamLine;<br>
writeControl writeTime;<br>
setFormat vtk;<br>
U U;<br>
direction bidirectional;<br>
fields (p U);  $U$ ,  $U$ ; direction bidirectional; fields (p U); reamLines<br>
type streamLine;<br>
writeControl writeTime;<br>
setFormat vtk;<br>
U U;<br>
direction bidirectional;<br>
fields (p U);<br>
lifeTime 150;<br>
nSubCycle 5;<br>
cloud particleTracks;<br>
seedSampleSet eamLines<br>
type streamLine;<br>
writeControl writeTime;<br>
setFormat vtk;<br>
U U;<br>
direction bidirectional;<br>
fields (p U);<br>
lifeTime 150;<br>
nSubCycle 5;<br>
cloud particleTracks;<br>
seedSampleSet<br>
{ cloud particleTracks; seedSampleSet  $\{$ type uniform; axis x; start (0.05 0.0 0.005 ); end (0.05 0.1 0.005 ); PTime 150;<br>ubCycle 5;<br>oud particleTracks;<br>edSampleSet<br>type uniform;<br>axis x;<br>start (0.05 0.0 0.005 );<br>end (0.05 0.1 0.005 );<br>nPoints 20;<br> $\frac{}{3-\gamma\sqrt{2}}$ CAE勉強会@富山 第80回 (C) Shinji NAP

}

}

system/visualization

# おまけ:runTimePostProcessing

postPro1

```
1;<br>-0.083 0.14 0.23);<br>(0.05 0.05 0.005);<br>19 0.95 -0.26);<br>オープンCAE勉強会@富山 第80回 (C) Shinji NAKAGAWA, CC-BY-SA 61
\{#includeEtc "caseDicts/postProcessing/visualization/runTimePostPro.cfg"
    おまけ:runTimePost<br>
stPro1<br>
#includeEtc "caseDicts/postProcessing/visualization/ri<br>
writeControl writeTime;<br>
output<br>{<br>
name image;
   output
    \{name image;
        width 800;
        height 600;
    }
   camera
    \{iteControl writeTime;<br>tput<br>name image;<br>width 800;<br>height 600;<br>mera<br>nFrameTotal 1;<br>parallelProjection yes;<br>position (-0.083 0.14 0.23);<br>focalPoint (0.05 0.05 0.005);
        tput<br>
name image;<br>
width 800;<br>
height 600;<br>
mera<br>
nFrameTotal 1;<br>
parallelProjection yes;<br>
position (-0.083 0.14 0.23);<br>
focalPoint (0.05 0.05 0.005);<br>
up (0.19 0.95 -0.26);
        position (-0.083 0.14 0.23);
        name image;<br>width 800;<br>height 600;<br>mera<br>mera<br>nFrameTotal 1;<br>parallelProjection yes;<br>position (-0.083 0.14 0.23);<br>focalPoint (0.05 0.05 0.005);<br>up (0.19 0.95 -0.26);<br>zoom 13;
        up (0.19 0.95 -0.26);
```
zoom 13;

}

確実な作業のために

- ●実行手順,やり直し手順を、スクリプトと して残しましょう。
- •標準例題には,実行手順 Allrun,やり直し<br>- 手順 Allclean といったスクリプトが用意さ 「唯夫/よ1'F美*U)」こめ*」に<br>実行手順,やり直し手順を,スクリプトと<br>して残しましょう。<br>標準例題には,実行手順 Allrun,やり直し<br>手順 Allclean といったスクリプトが用意さ<br>れているケースがあります。<br>今回の例題は,親ディレクトリに,複数条 れているケースがあります。
- 今回の例題は,親ディレクトリに,複数条 件で連続実行するためのスクリプトが存在 します。 『<sub>起は,税</sub>ティレクトリに,<sub>復致余</sub><br>た実行するためのスクリプトが存在<br>JTORIALS/incompressible/icoFoam/ca<br>など <sub>\*-プンCAE勉強会@富山 第80回(C) Shinji NAKAGAWA, cc-BY-SA 62</sub>

\$FOAM\_TUTORIALS/incompressible/icoFoam/ca vity/Allrun など

作業:スクリプト作成(1)

- 作業 : スクリプト作成(1)<br>• ファイルマネージャーで, ケースディレク<br>トリ内に新規ファイルを作成する。名前を<br>Allclean とする。 トリ内に新規ファイルを作成する。名前を 作業 : スクリプト作成(1<br>ファイルマネージャーで, ケースディ<br>トリ内に新規ファイルを作成する。<br>Allclean とする。<br>ファイルをダブルクリックし, テキン<br>ディタ(ソフト名 : Mousepad)で開く - イF美 : **人ノノリノ ト1´FカX(!)**<br>• ファイルマネージャーで,ケースディレク<br>トリ内に新規ファイルを作成する。名前を<br>Allclean とする。<br>• ファイルをダブルクリックし,テキストエ<br>ディタ(ソフト名:Mousepad)で開く。<br>• 下記の内容を記入し,保存する。 - トリ内に新規ファイルを作成する。名前を<br>Allclean とする。<br>• ファイルをダブルクリックし,テキストエ<br>• ディタ(ソフト名:Mousepad)で開く。<br>• 下記の内容を記入し,保存する。<br>• 下記の内容を記入し,保存する。<br>標準例題ディレクトリに存在するAllcleanを参考にするとよい。<br>#!/bin/sh
- ディタ(ソフト名:Mousepad)で開く。
- 標準例題ディレクトリに存在するAllcleanを参考にするとよい。

**Y谷で記八し,休仔9つ。**<br>ィレクトリに存在するAllcleanを参考にするとよい。<br>| exit 1<br>|ECT\_DIR/bin/tools/CleanFunctions<br><sub>オープンCAE勉強会@富山第80回(C)Shinji NAKAGAWA, CC-BY-SA 63</sub> #!/bin/sh cd \${0%/\*} || exit 1 . \$WM\_PROJECT\_DIR/bin/tools/CleanFunctions

cleanCase

作業:スクリプト作成(2)

- 作業:スクリプト作成(2)<br>• <sub>保存した Allclean ファイルを右クリックし<br>, Propetiesを表示する。<br>• Permissionsタブで,「プログラムとして実</sub> ,Propetiesを表示する。
- 作業 : スクリプト作成(2)<br>• <sub>保存した</sub> Allclean ファイルを右クリックし<br>, Propetiesを表示する。<br>• Permissionsタブで, 「プログラムとして実行可能にする」にチェックを入れて有効にする。 行可能にする」にチェックを入れて有効に する。
- 端末から,下記を入力・実行して,Allclean コマンドによって結果が削除されることを 確認する。 っ, 下記を入刀・夫行して, AllClean<br>ヾによって結果が削除されることを<br>ろ。<br><del>ァー<sup>デンCAE勉強会@富山 第80回(C) Shinji NAKAGAWA, CC-BY-SA</del> 64</del></sup>

# ./Allclean

作業:スクリフト作成(3)

- 作業 : スクリプト作成(3)<br>• ファイルマネージャーで, ケースディレク<br>トリ内に新規ファイルを作成する。名前を<br>Allrun とする。 トリ内に新規ファイルを作成する。名前を 作業 : スクリプト作成<br>ファイルマネージャーで, ケースラ<br>トリ内に新規ファイルを作成する。<br>Allrun とする。<br>ファイルをダブルクリックし, テ<sup>el</sup><br>ディタ(ソフト名 : Mousepad)で開 - イF美 : **人ノノリノ ト1´FカX(3)**<br>• ファイルマネージャーで,ケースディレク<br>トリ内に新規ファイルを作成する。名前を<br>Allrun とする。<br>• ファイルをダブルクリックし,テキストエ<br>ディタ(ソフト名:Mousepad)で開く。<br>• 下記の内容を記入し,保存する。 - トリ内に新規ファイルを作成する。名前を<br>Allrun とする。<br>● ファイルをダブルクリックし,テキストエ<br>ディタ(ソフト名:Mousepad)で開く。<br>● 下記の内容を記入し,保存する。<br>#!/bin/sh<br>ed \${0%/\*} || exit 1<br>cd \${0%/\*} || exit 1
- ディタ(ソフト名:Mousepad)で開く。
- 

オープンCAE勉強会@富山 第80回 (C) Shinji NAKAGAWA, CC-BY-SA <sup>65</sup> #!/bin/sh cd \${0%/\*} || exit 1 . \$WM\_PROJECT\_DIR/bin/tools/RunFunctions ディタ(ソフト名:Mousepad)<br>● 下記の内容を記入し,保存する<br>#!/bin/sh<br>cd \${0%/\*} || exit 1<br>.\$WM\_PROJECT\_DIR/bin/tools/RunFunc<br>runApplication blockMesh<br>runApplication \$(getApplication)<br>←←→◇◇△E始強会@面 第80回 (C) Shinji NAKAGAWA, runApplication \$(getApplication)

作業:スクリプト作成(4)

- 作業 : スクリプト作成(4)<br>• <sub>保存した Allrun ファイルを右クリックし,<br>Propetiesを表示する。<br>• Permissionsタブで, 「プログラムとして実</sub> Propetiesを表示する。
- 作業 : スクリプト作成(4)<br>• 保存した Allrun ファイルを右クリックし,<br>Propetiesを表示する。<br>• Permissionsタブで, 「プログラムとして実行可能にする」にチェックを入れて有効にする。 行可能にする」にチェックを入れて有効に する。
- 端末から下記を入力・実行して,Allrunコマ ンドによってメッシュの生成と計算が実行 されること,画面出力されていたlogがファ イルに書き出されていることを確認する。 オープンCAE勉強会@富山 第80回 (C) Shinji NAKAGAWA, CC-BY-SA <sup>66</sup>
	- ./Allrun

発展:ケースのコピー

【作業:ファイルマネージャ】

User Guide 2.1.5.1節

- 現在のケースディレクトリ
- (\$FOAM\_RUN/cavity)をコピーして、貼り付け る。 【作業:ファイルマネージャ】 <u>『User Guide 2.1.5.1節</u><br>現在のケースディレクトリ<br>(\$FOAM\_RUN/cavity)をコピーして、貼り付け<br>る。<br>名前を cavityFine とする。<br>/cavityFine/constant/polyMesh/blockMesh<br>Dictをダブルクリックし、ファイルを開く。

/cavityFine/constant/polyMesh/blockMesh Dictをダブルクリックし、ファイルを開く。 ne/constant/polyMesh/blockMesh<br>ジブルクリックし、ファイルを開く。<br><del>\*-<sup>-</sup>-</del>>cAE勉強会@富山 第80回(C) Shinji NAKAGAWA, CC-BY-SA 67

メッシュの細分化

- メッシュの細分化<br>•/cavityFine/system/blockMeshDict をダブルクリックし、ファイルを開く。<br>• blocks部分を下記のように変更して保存。 ルクリックし、ファイルを開く。 **メッシュの細分化<br>•/cavityFine/system/blockMeshDict をダブルクリックし、ファイルを開く。**<br>• blocks部分を下記のように変更して保存。<br>し blocks
- 

blocks  $\overline{a}$ hex (0 1 2 3 4 5 6 7) (40 40 1) simpleGrading (1 1 1) );  $2\ 3\ 4\ 5\ 6\ 7)$   $(40\ 40\ 1)$  simpleGrading<br> $\frac{1}{2}$   $\frac{1}{2}$   $\frac{1}{2}$   $\frac{1}{2}$   $\frac{1}{2}$   $\frac{1}{2}$   $\frac{1}{2}$   $\frac{1}{2}$   $\frac{1}{2}$   $\frac{1}{2}$   $\frac{1}{2}$   $\frac{1}{2}$   $\frac{1}{2}$   $\frac{1}{2}$   $\frac{1}{2}$   $\frac{1}{2}$   $\frac{1}{2}$   $\frac$ 

計算パラメータ修正 User Guide 2.1.5.4節

- 言十算パラメータ修正<br>• /cavityFine/system/controlDictをダブルクリックし<br>• 時間刻みを 0.005 から 0.0025にする。 、ファイルを開く。 - 「『古算パラメータ修正<br>- CavityFine/system/controlDictをダブルクリックし<br>、ファイルを開く。<br>• 時間刻みを 0.005 から 0.0025にする。<br>- セルが半分の大きさになったため、クーラン数を1<br>以下にするには、時間も半分にする必要がある。 • /cavityFine/system/controlDictをダブルクリックし<br>・ ラァイルを開く。<br>• 時間刻みを 0.005 から 0.0025にする。<br>- セルが半分の大きさになったため、クーラン数を1<br>- 以下にするには、時間も半分にする必要がある。<br>• writeInterval を 20 から 40 に変更する。<br>- 先ほどと同じ間隔(0.1秒毎)でデータを書き出す<br>ため。(0.0025×40=0.1)
- 
- ーコントコントニング 121<u>0<br>
CavityFine/system/controlDictをダブルクリックし<br>ファイルを開く。<br>キ間刻みを 0.005 から 0.0025にする。<br>- セルが半分の大きさになったため、クーラン数を1<br>以下にするには、時間も半分にする必要がある。<br>writeInterval を 20 から 40 に変更する。</u> 以下にするには、時間も半分にする必要がある。
- 
- ファイルを開く。<br>- 甘りみを 0.005 から 0.0025にする。<br>- セルが半分の大きさになったため、クーラン数を1<br>- 以下にするには、時間も半分にする必要がある。<br>writeInterval を 20 から 40 に変更する。<br>- 先ほどと同じ間隔(0.1秒毎)でデータを書き出す<br>- ため。(0.0025×40=0.1)<br>- あるいは、writeControl を runTime とし、 ため。(0.0025×40=0.1)
- セルが半分の大きさになったため、クーラン数を1<br>- 以下にするには、時間も半分にする必要がある。<br>vriteInterval を 20 から 40 に変更する。<br>- 先ほどと同じ間隔(0.1秒毎)でデータを書き出す<br>- ため。(0.0025×40=0.1)<br>- あるいは、writeControl を runTime とし、<br>writeInterval を 0.1 としてもよい。(書き出す時<br>刻を直接指定する。) 以下にするには、時間も半分にする必要がある。<br>iteInterval を 20 から 40 に変更する。<br>先ほどと同じ間隔(0.1秒毎)でデータを書き出す<br>ため。(0.0025×40=0.1)<br>あるいは、writeControl を runTime とし、<br>writeInterval を 0.1 としてもよい。(書き出す時<br>刻を直接指定する。) 刻を直接指定する。) <del>.rvan ととのケラ 10 に変更する。</del><br>と同じ間隔(0.1秒毎)でデータを書き出す<br>(0.0025×40=0.1)<br>は、writeControl を runTime とし、<br>nterval を 0.1 としてもよい。(書き出す時<br>接指定する。)<br><sub>\*-プンCAE勉強会@富山第80回 (C) Shinji NAKAGAWA, CC-BY-SA</sub> \_\_\_\_\_\_\_\_\_\_\_\_\_\_\_\_\_\_\_\_\_\_\_\_\_\_\_\_\_\_\_\_

計算(メッシュ細分化)

計算を実行する

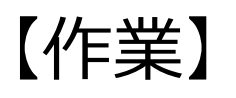

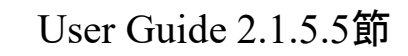

- **言十算 (メッシュ細分化)**<br>
ま算を実行する<br>
【作業】<br>• ケース 「cavityFine」ディレクトリを右クリック,端末で開く。<br>く。<br>
下記のコマンドを実行する (メッシュの生成, バックグラウンド実行とログのファイルへの書き出し)  $\zeta$  .
- 下記のコマンドを実行する(メッシュの生成,バックグラウ ンド実行とログのファイルへの書き出し)

blockMesh

icoFoam > log &

- ケース「cavityFine」ディレクトリを右クリック,端末で開く。<br>く。<br>それにのコマンドを実行する(メッシュの生成,バックグラウンド実行とログのファイルへの書き出し)<br>blockMesh<br>icoFoam > log &<br>• 計算のレポートが端末に表示されるかわりに,ケースディレクトリにlogという名のファイルが生成される。<br>• ケースディレクトリに結果が出力される。(0.1から0.5) クトリにlogという名のファイルが生成される。 &<br>《ートが端末に表示されるかわりに,ケースデ·<br>gという名のファイルが生成される。<br>レクトリに結果が出力される。(0.1から0.5)<br>\*-プンCAE勉強会@富山 第80回(C) Shinji NAKAGAWA, CC-BY-SA
- ケースディレクトリに結果が出力される。(0.1から0.5)